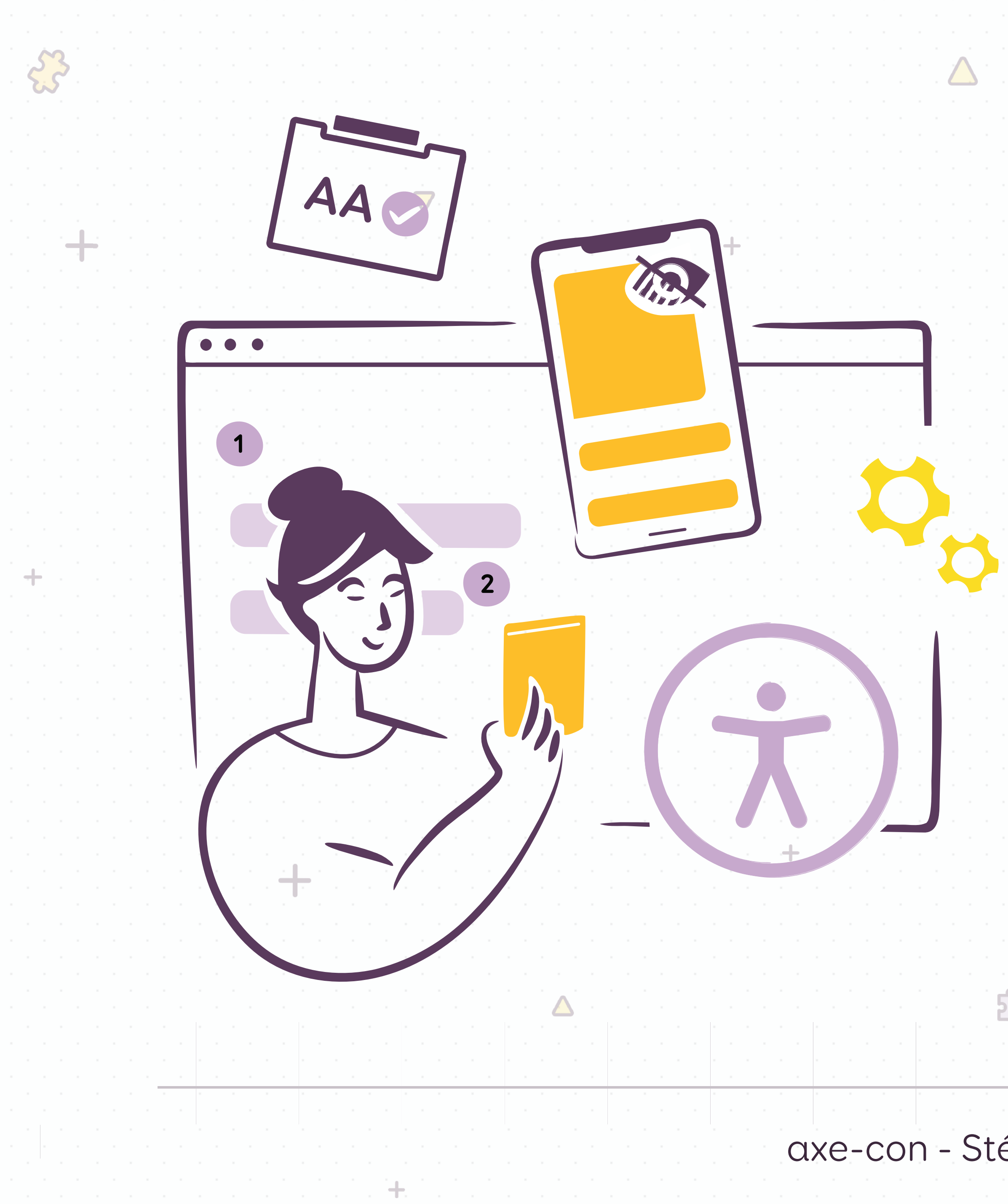

# +A Designer's Guide to Documenting Accessibility & User

## Interactions

axe-con - Stéphanie Walter - 2022

[stephaniewalter.design](https://stephaniewalter.design) [@WalterStephanie](https://twitter.com/WalterStephanie)

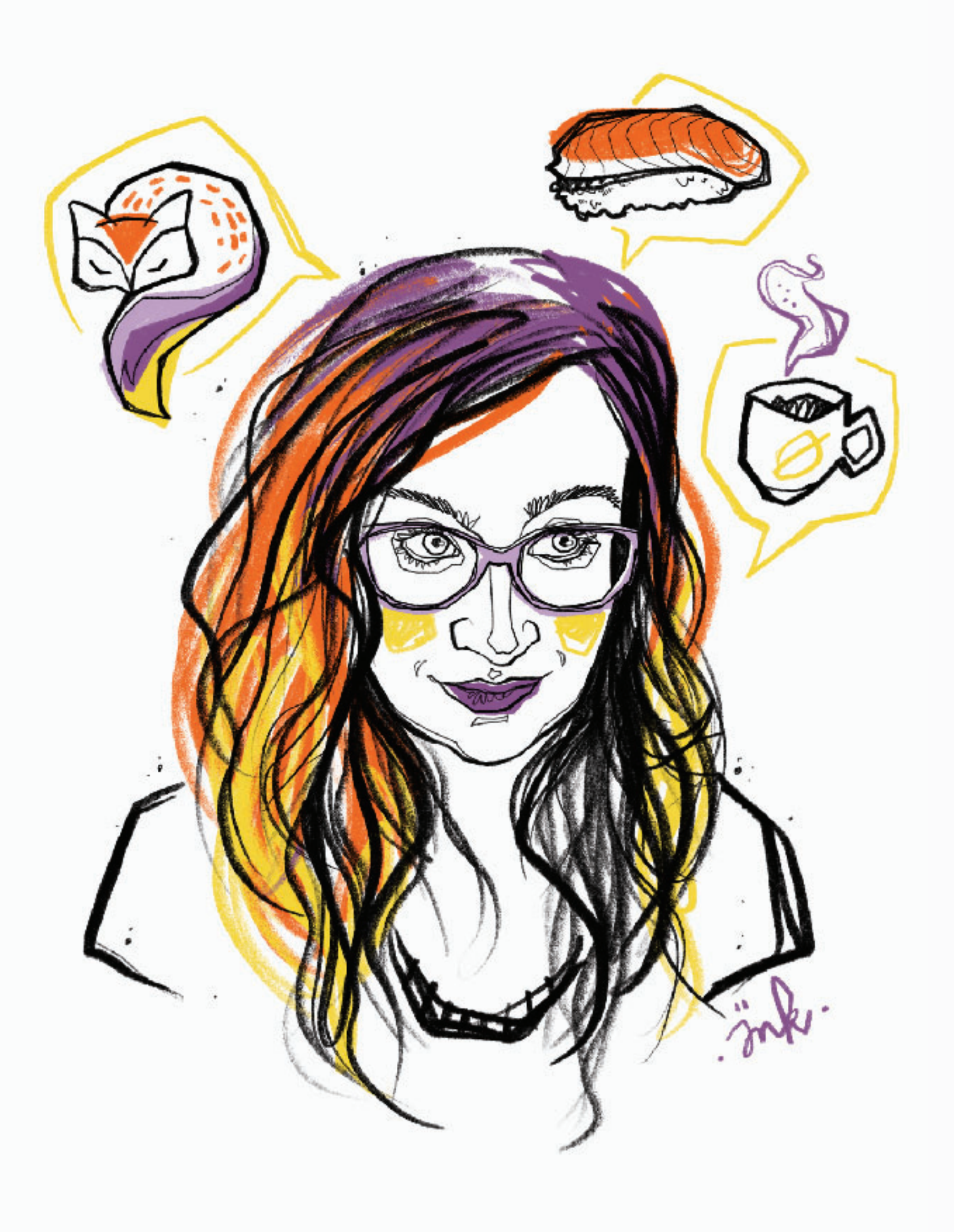

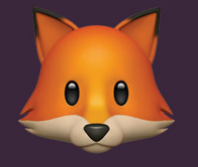

# Stéphanie Walter.

## **User Researcher** & **UX Designer**

Mobile expert. Pixel & CSS Lover

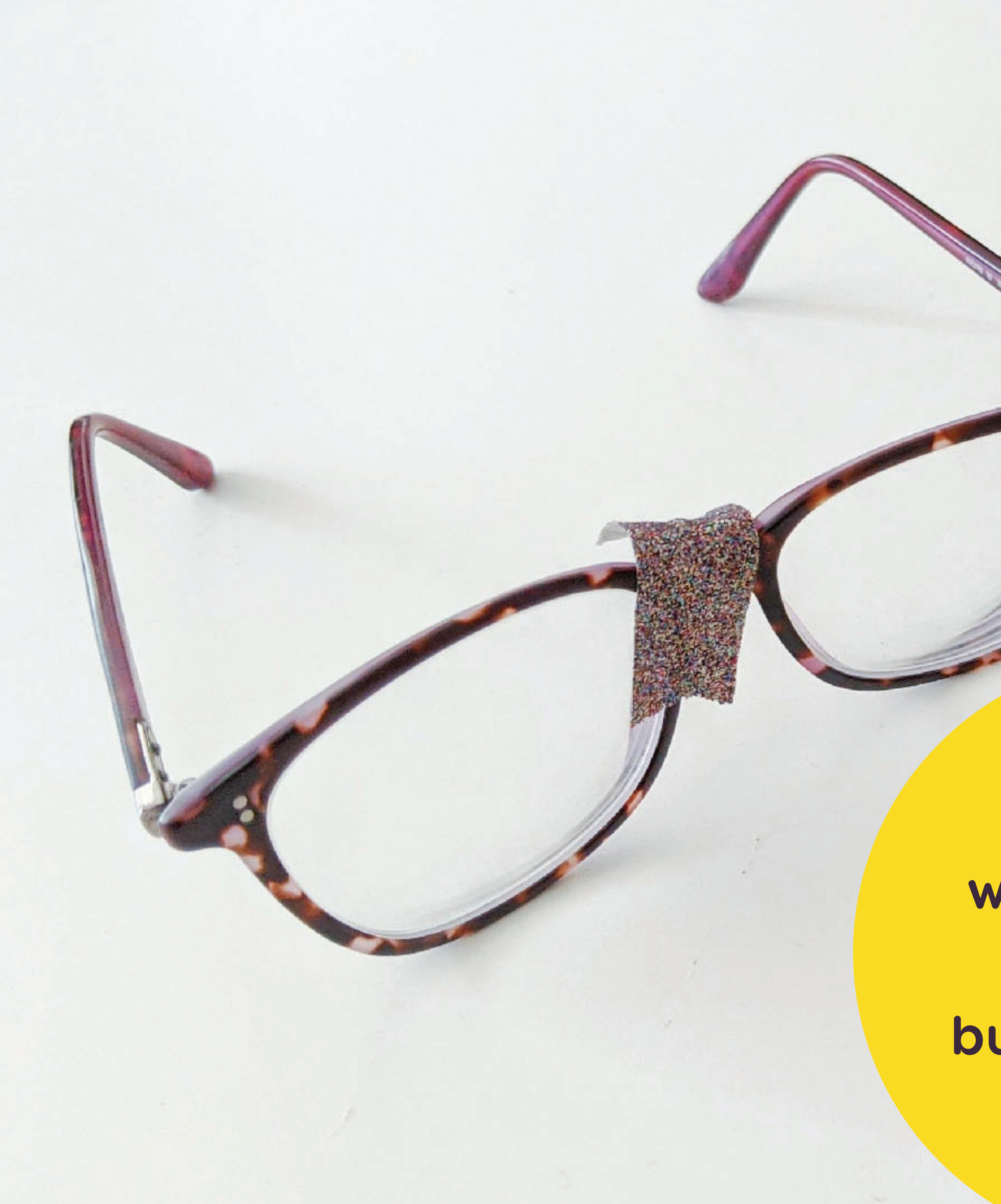

**Why fix it, when you can design and build it right to start with?**

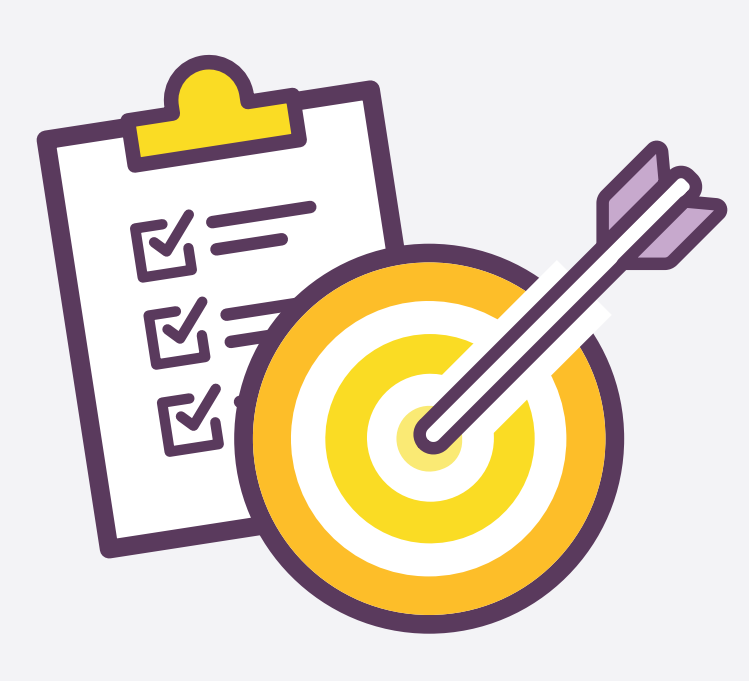

# Who should document **accessibility?**

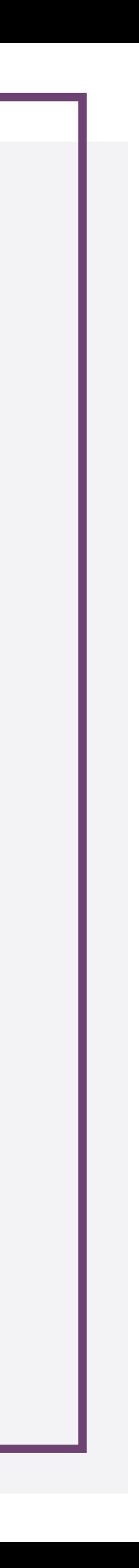

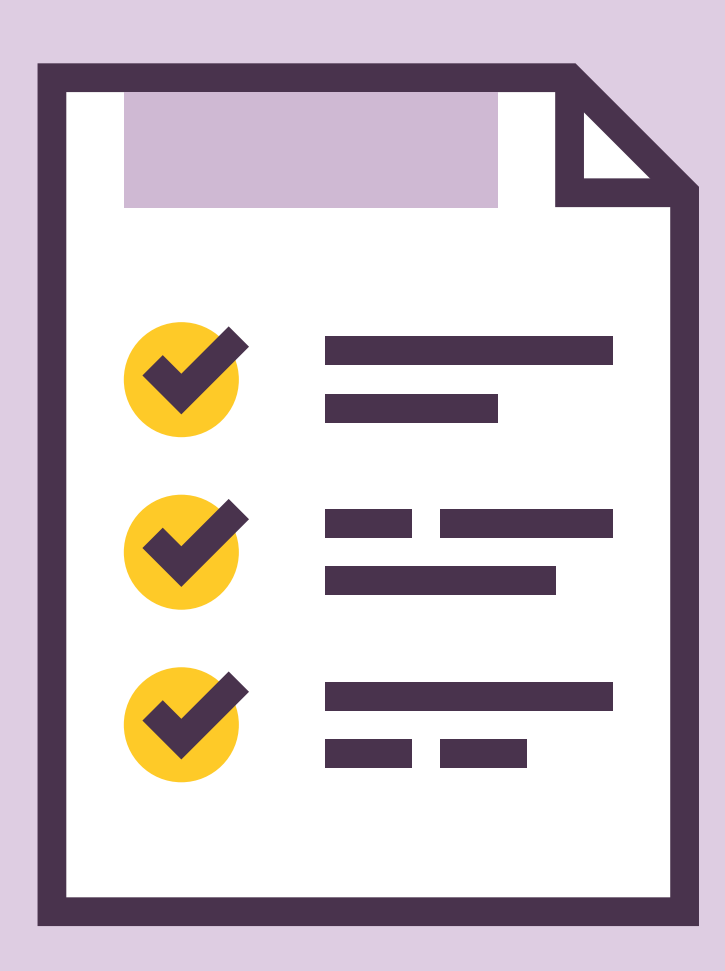

## **Project Managers:**

Define accessibility requirements at project level (AA, AAA, etc.)

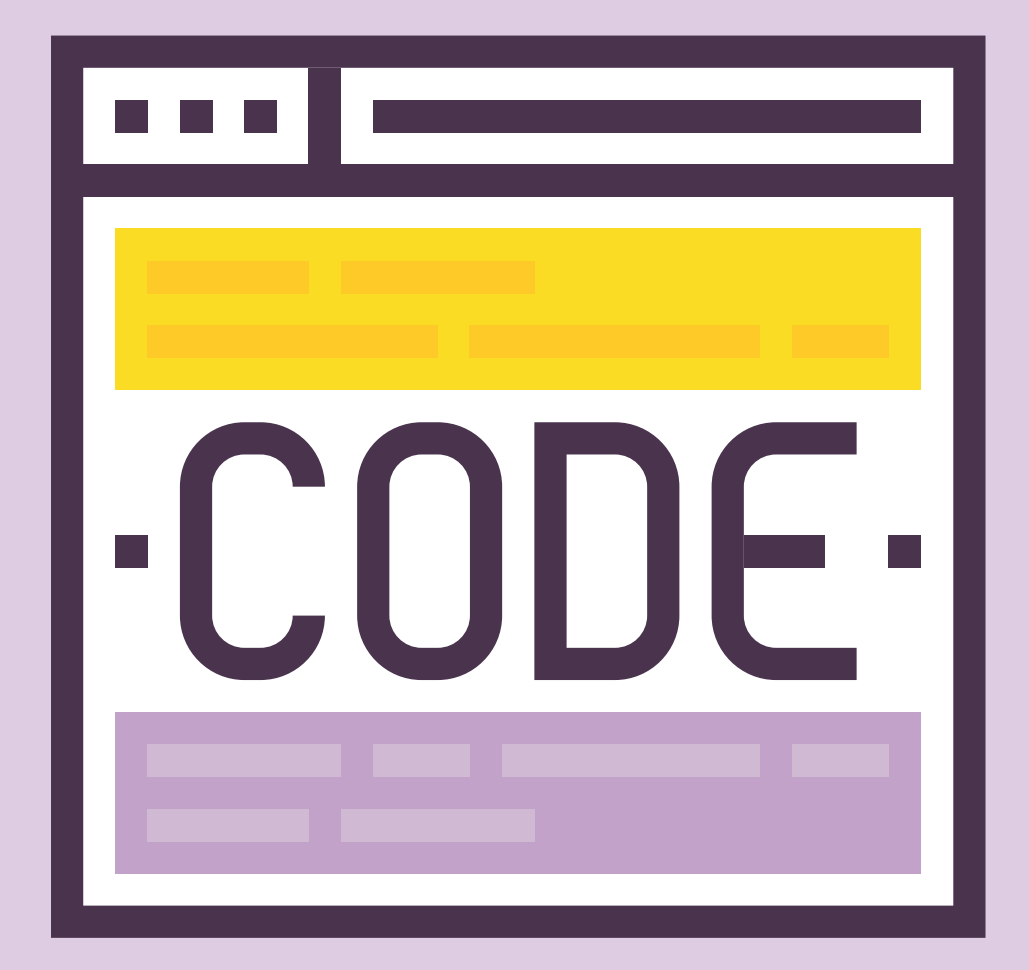

## **Developers & Accessibility experts**

Document technical implementation (correct markup, ARIA roles, landmarks, etc.)

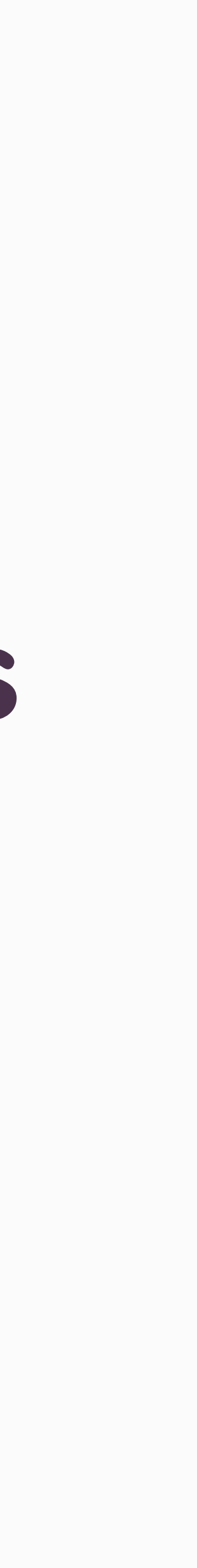

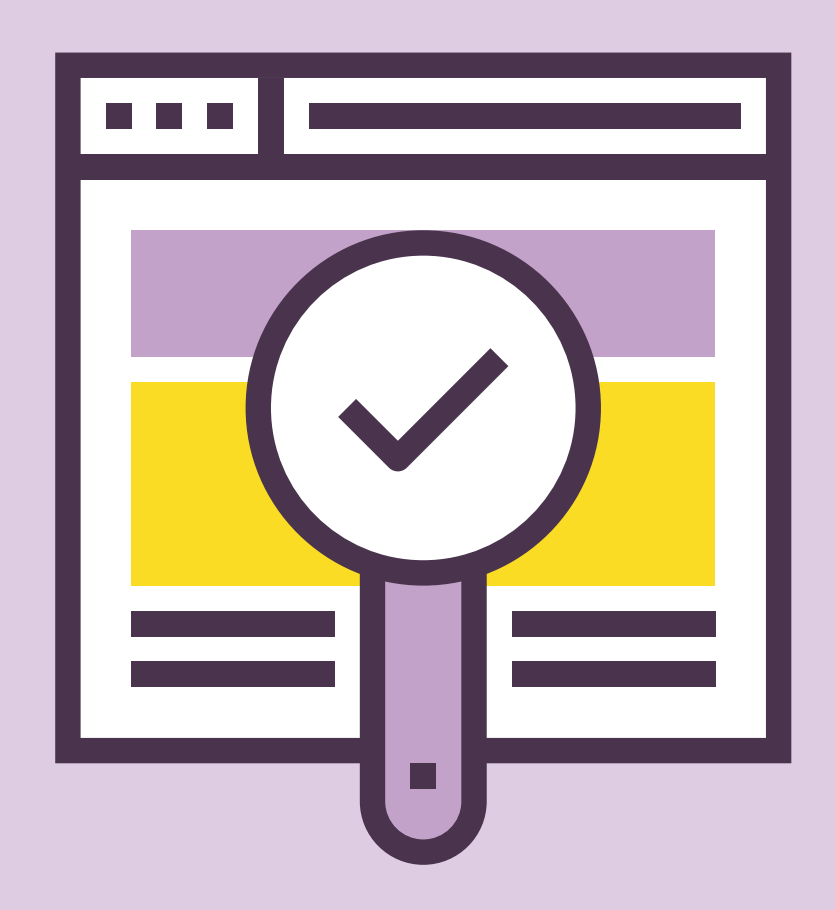

# **Testers / QA Team**

Define and document accessibility test cases.

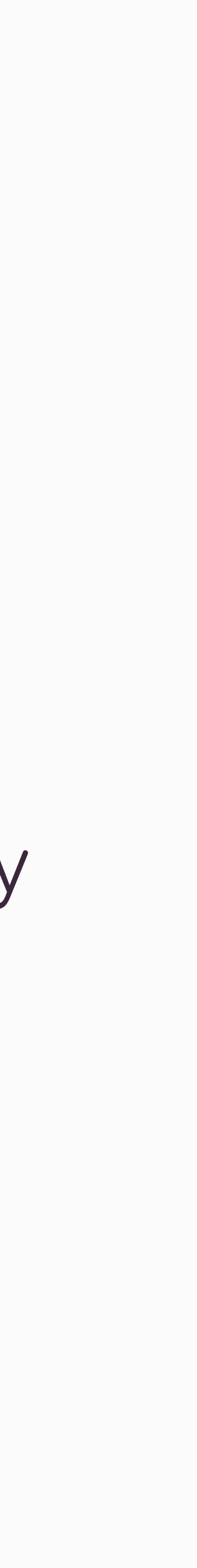

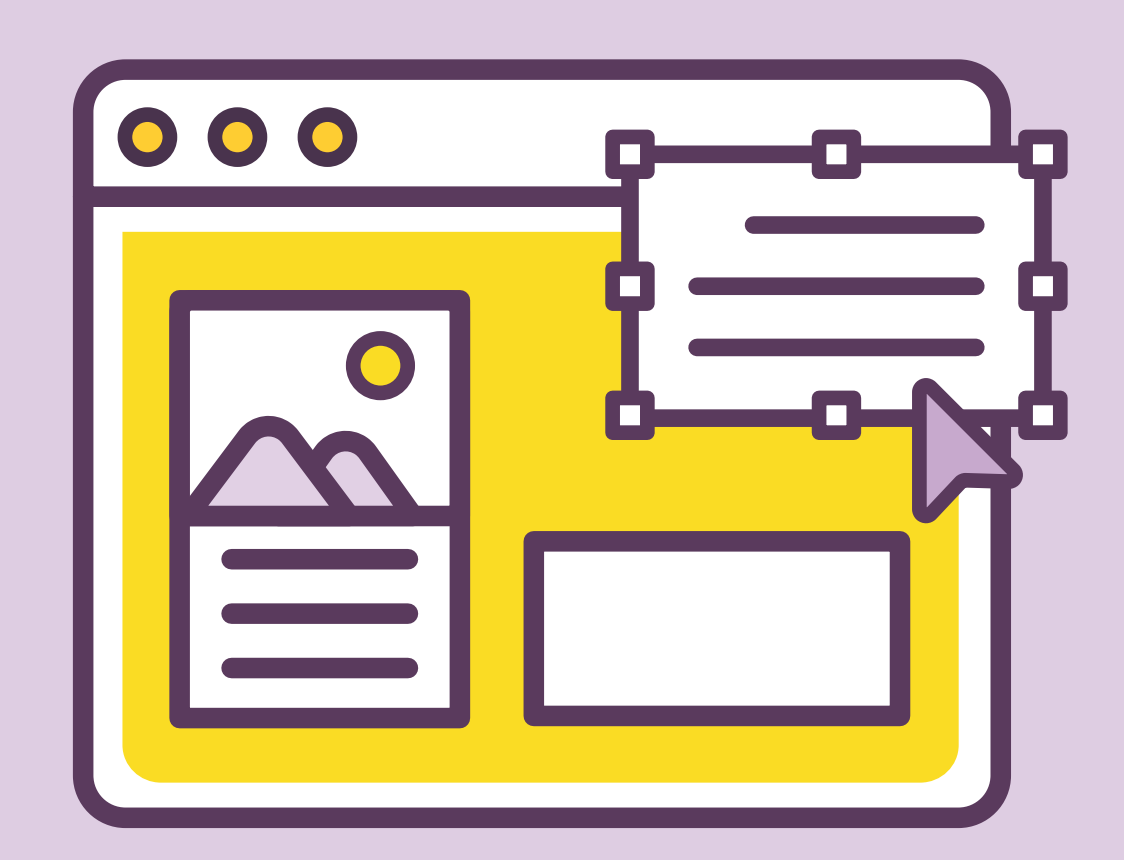

## **Designers**

Design and document how it works, what it looks like, but also navigation, the "hidden" interactions and what assistive technologies should announce

# **How and Where should I document?**

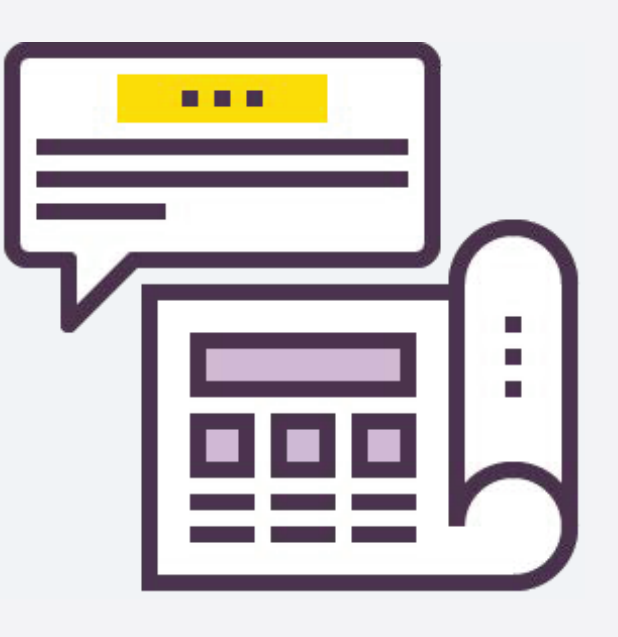

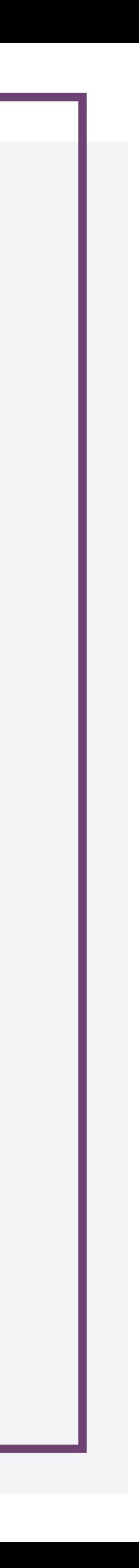

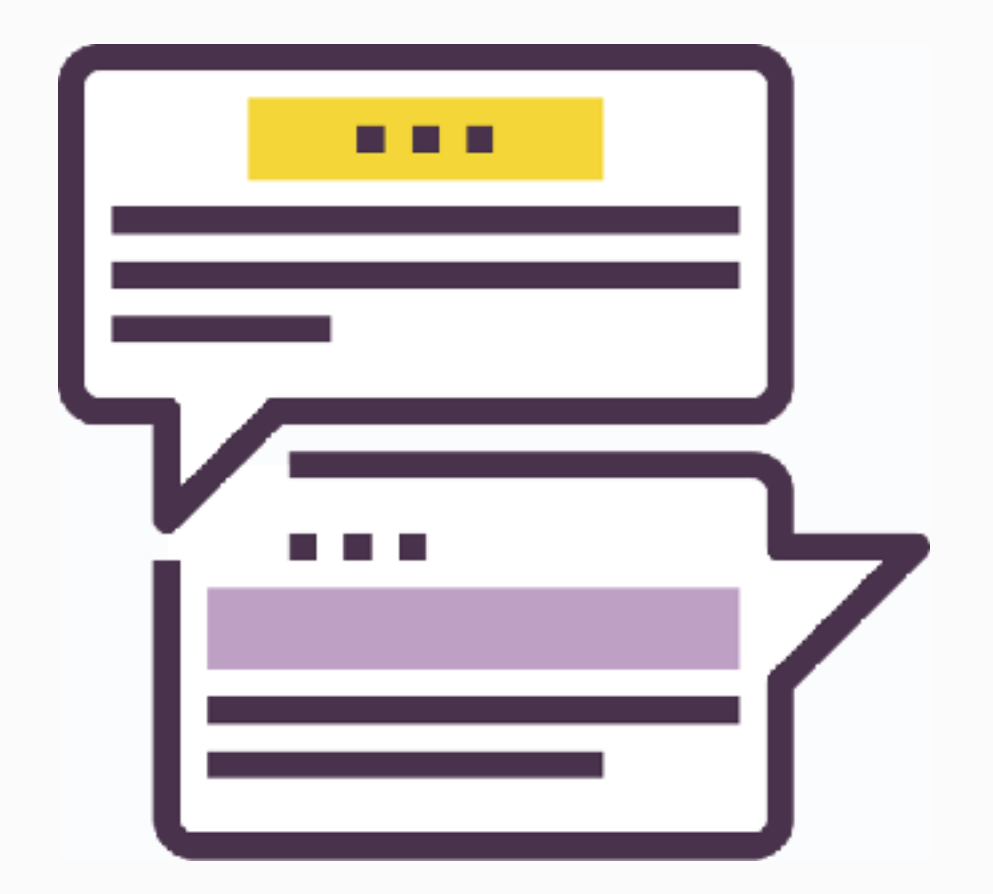

# Determine the best **format with the team**

#### 03.04.01.Filter-checkboxes

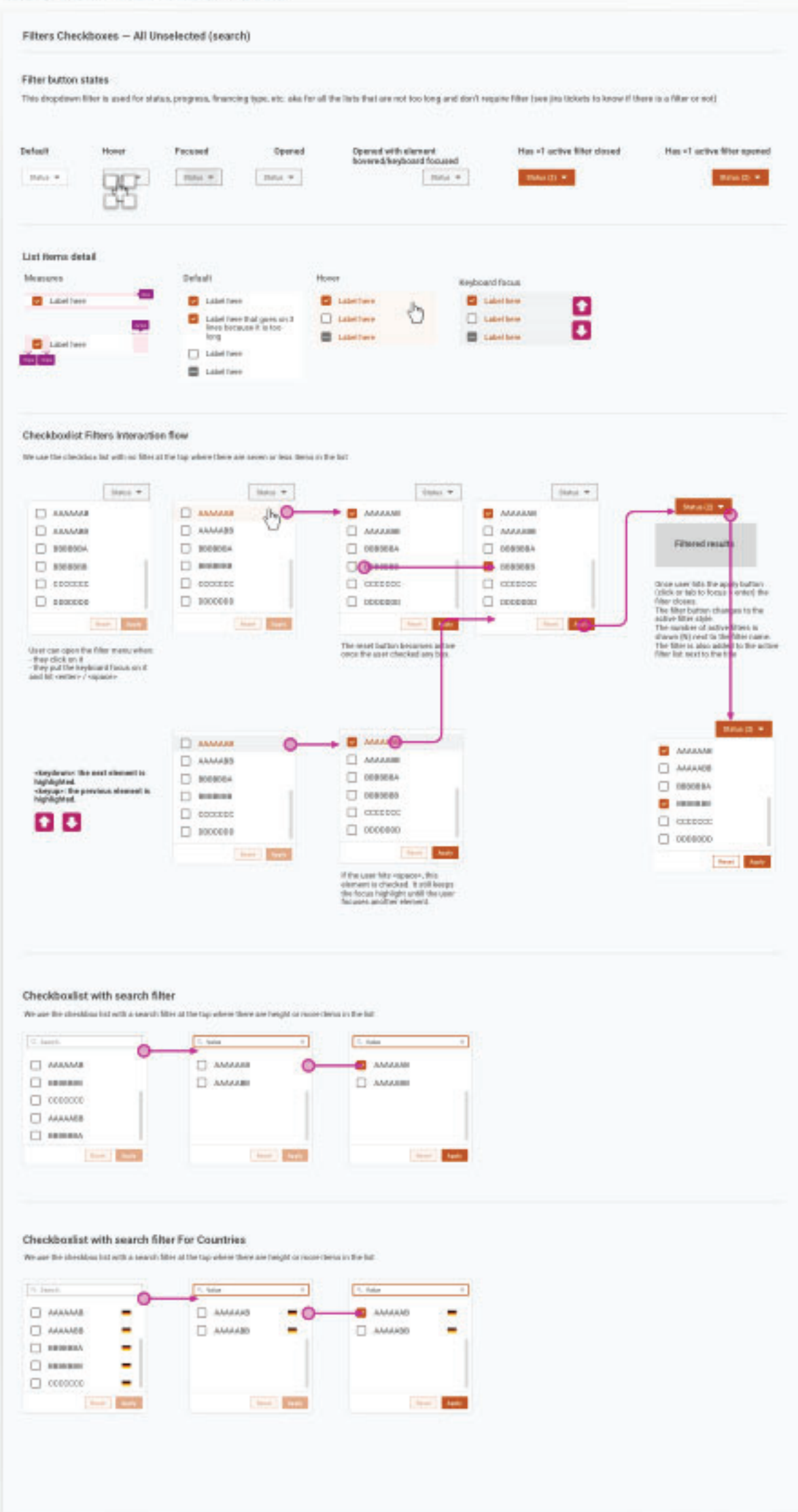

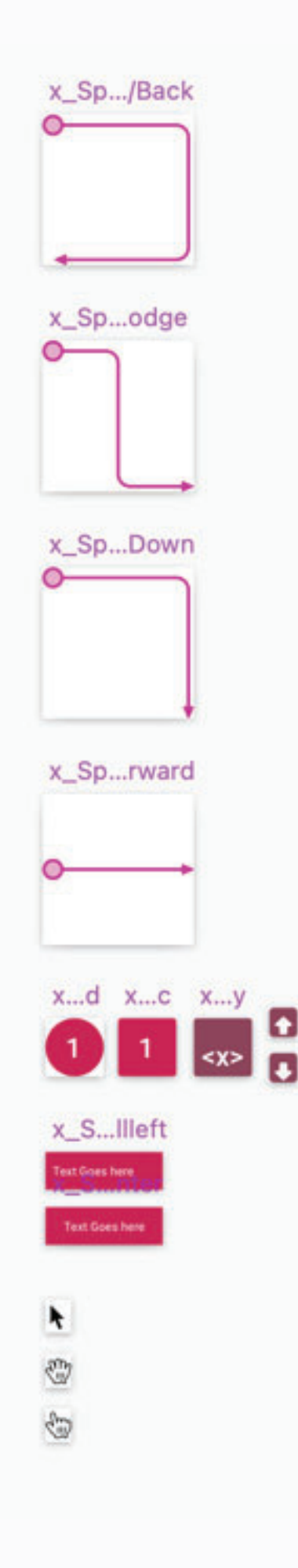

## **Annotations and detailed specs in separate design system Sketch pages**

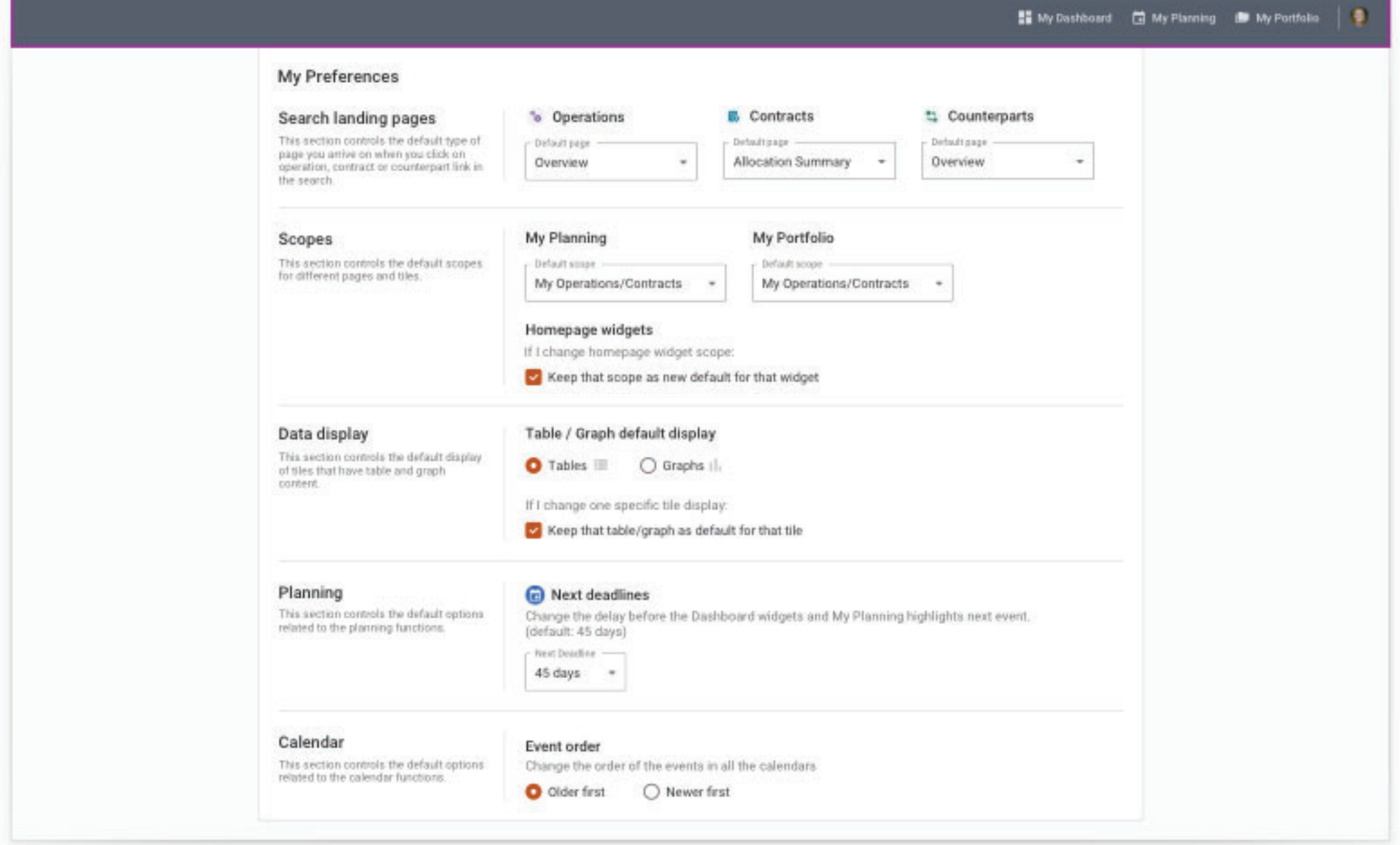

#### 09.01.00.User-pref--default--annotation

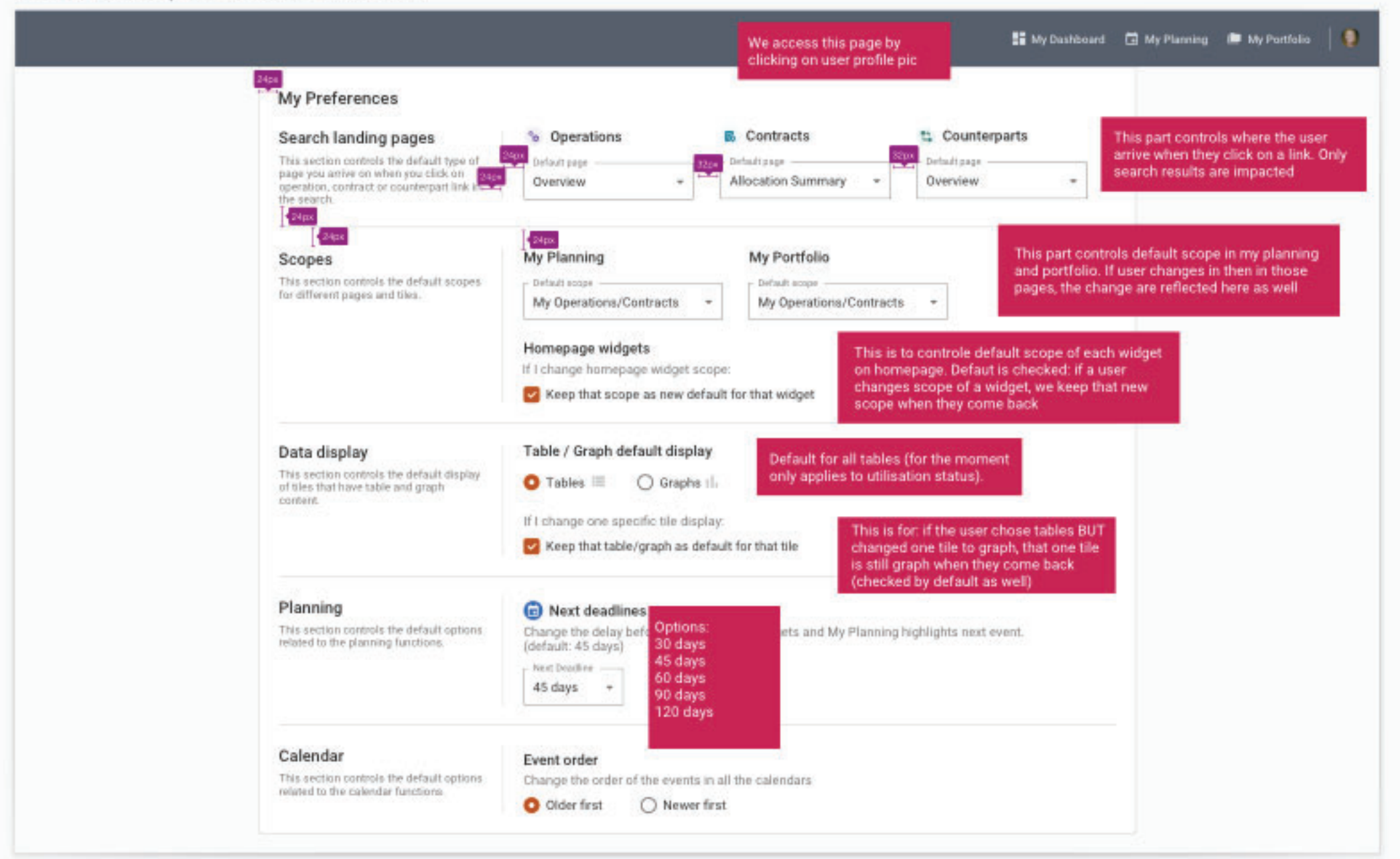

# Annotations directly on a second mockup

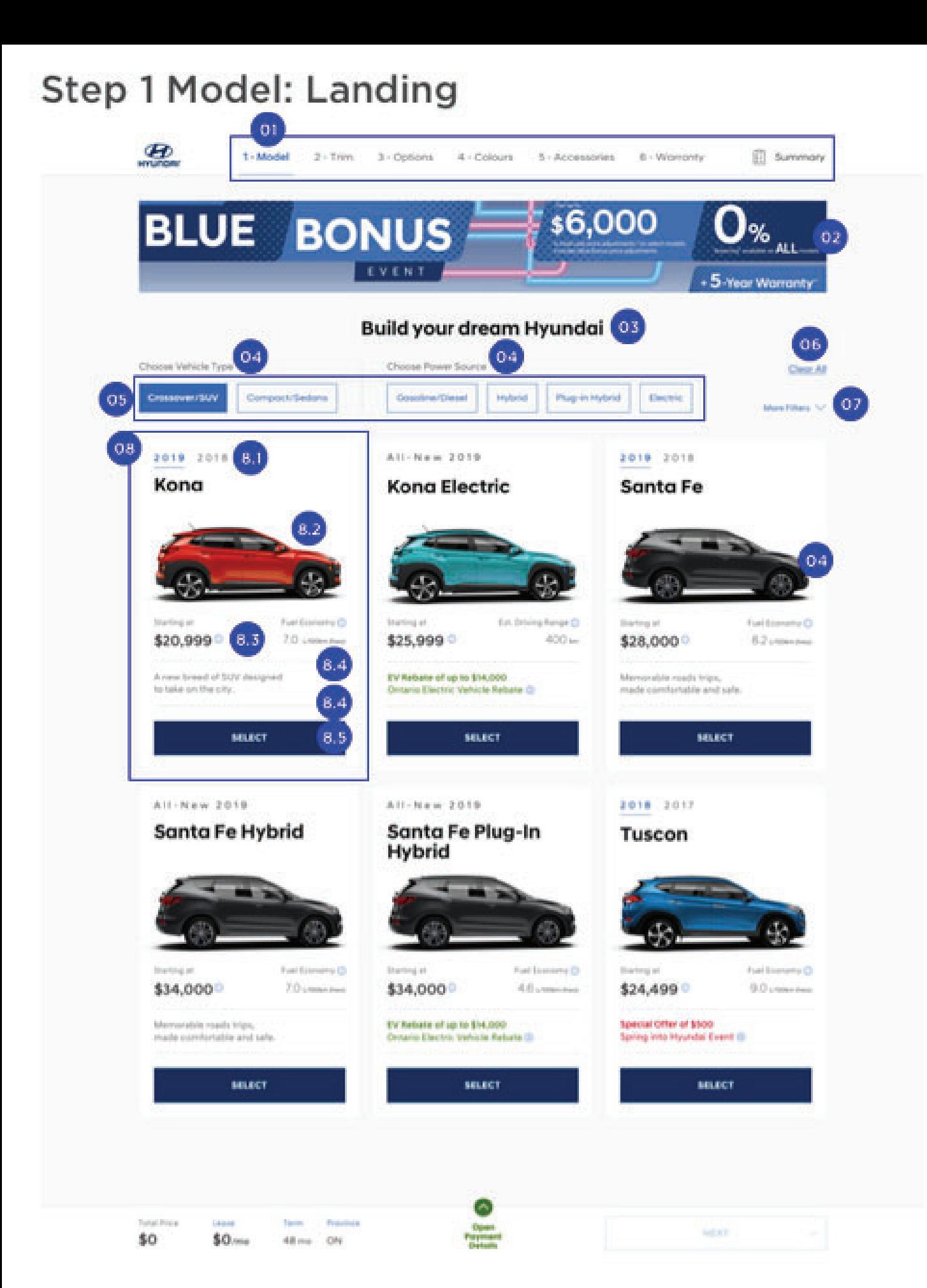

## Image from Karen Hawkins

#### NOTE: (AR) = Accessibility Requirement

#### of Stepped Navigation

- This element will display the user's current step in the process as active (in blue) and all other states as either inactive or active (depending on what step they are at). - Note: The user must select a model before they can move onto the next step. Hence initially, all other steps following step 1 are disabled as shown in this example. But if the user has advanced past step 2 wherein all steps are enabled, and they come back to this first step, the steps will all remain enabled unless the user selects a new model which would be like starting all over again.

- (AR) For screen reader users, the screen reader should say something like "[Link] Step 1 of 6 Model".

#### 02 Banner

This space is reserved for a banner.

#### **Q3** Heading

(AR) This is the <h1>.

#### oa Heading

 $-$  (AR) This is an  $\langle$ h3>.

- (AR) The screen reader should say something like "filter by (text)" (i.e. "filter by vehicle type").

#### os Filters

- (AR) Please make the filter area a landmark, and maybe call it something like "filters". Thus it should have a hidden heading level 2, something like "filters".

- On click of a filter, the contents of the page update, such that the only content that will display is that which contains the selected filter.

- Selected state: blue with white text.

- Unselected state: white / light grey with blue outline.

- (AR) For screen reader users, the screen reader should say something like "[Button] filter by {filter name}".

- (AR) For screen reader users, once a filter is selected or unselected, we will provide an update as to how many cards are now being displayed. Thus the user will hear something like "now showing x cards" where "x" is the number of cards showing (i.e. that pertain to the selected filter).

#### Clear All  $06$

- On click of this link, all selected filters will be removed and the page will be reset to its default state.

- If no filters have been selected, then this button is disabled. Once one filter has been selected, it becomes enabled.

- (AR) For screen reader users, the screen reader should say something like "[Button] Clear All Filters".

#### **More Filters**

- On click of this element, the page will display additional filters and the field of automotive tiles will be pushed down to accomodate the additional space needed.

- (AR) For screen reader users, the screen reader should

- 
- 
- 

- 
- 
- 
- 
- 
- 
- 
- 
- 
- 

## Detailed annotations using numbers and margin comments

# **This is NOT a substitute for communicating with people!**

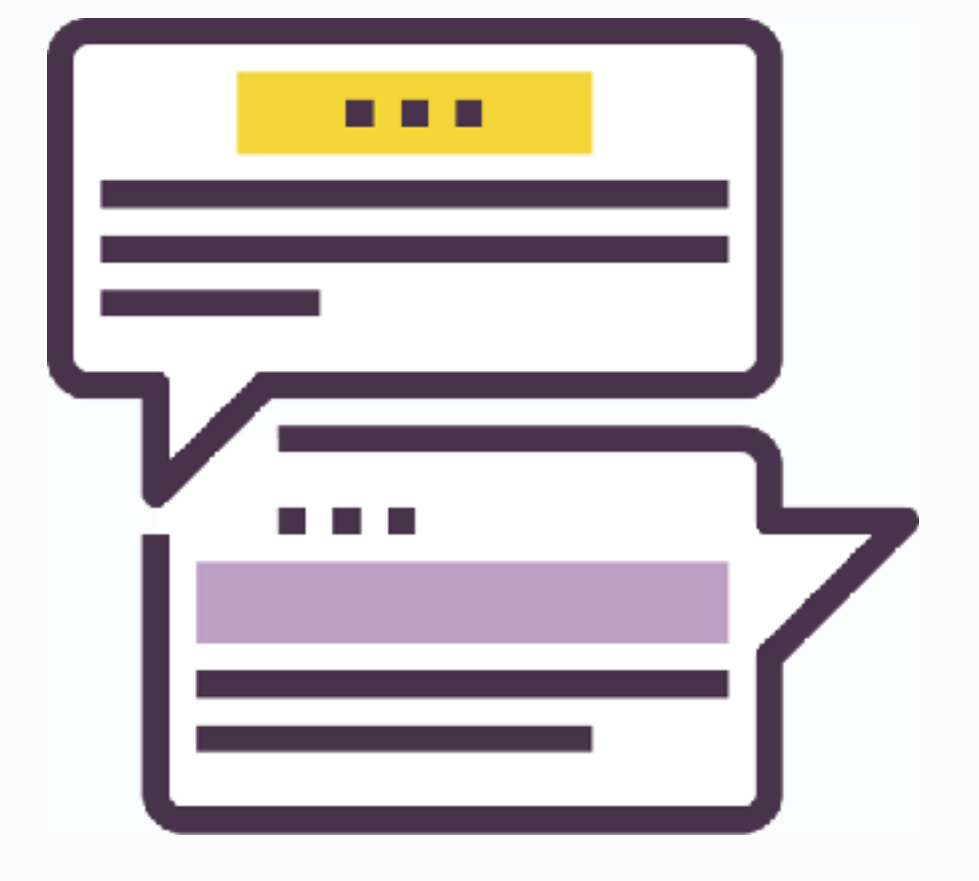

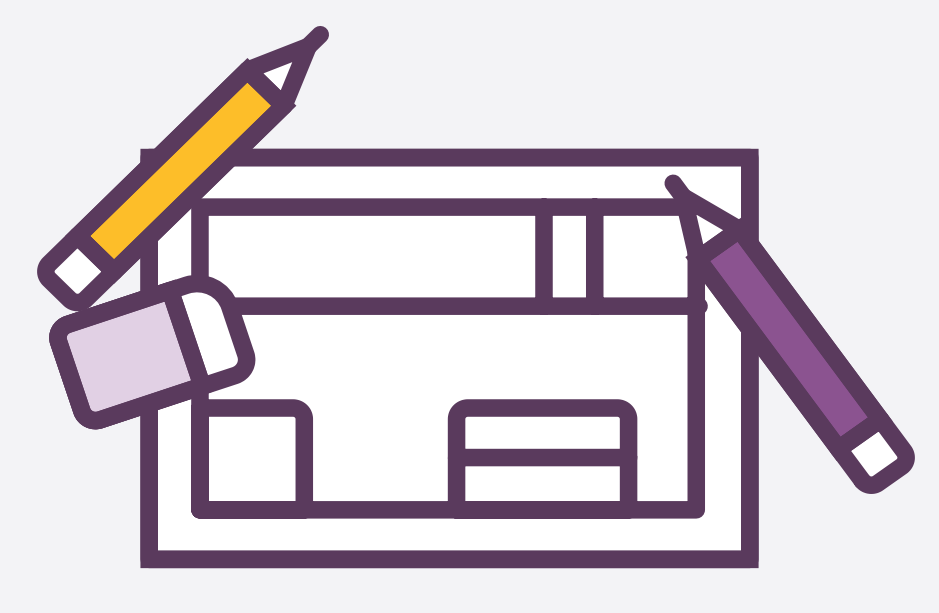

# **What exactly can or should designers document?**

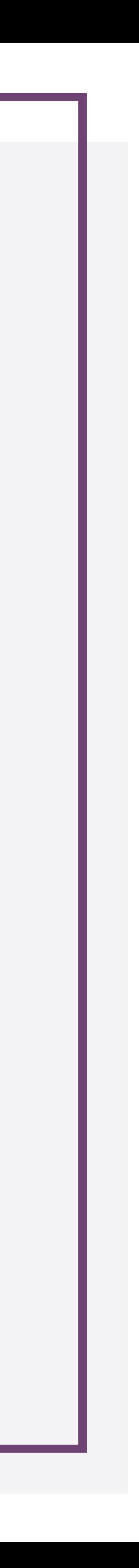

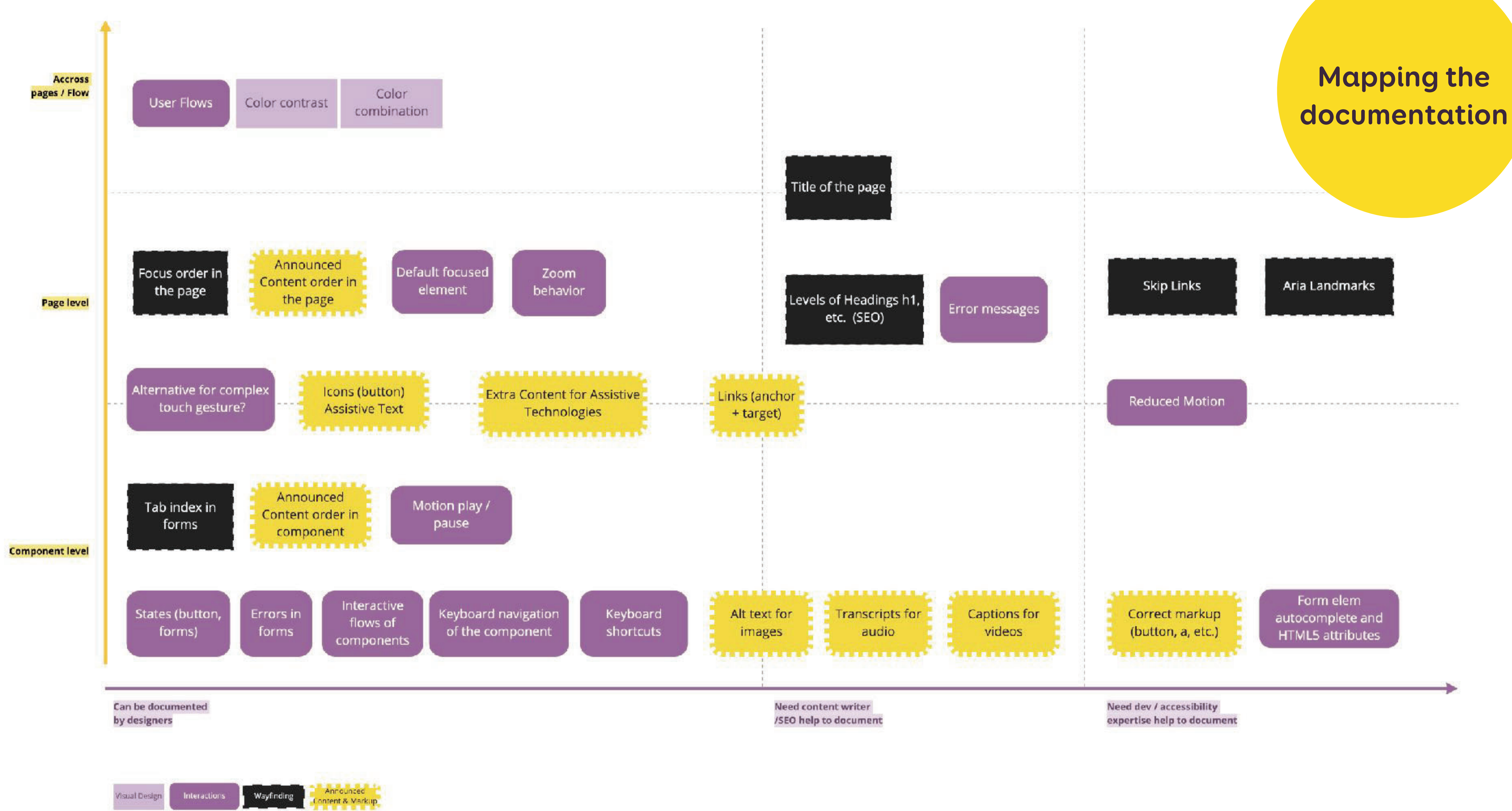

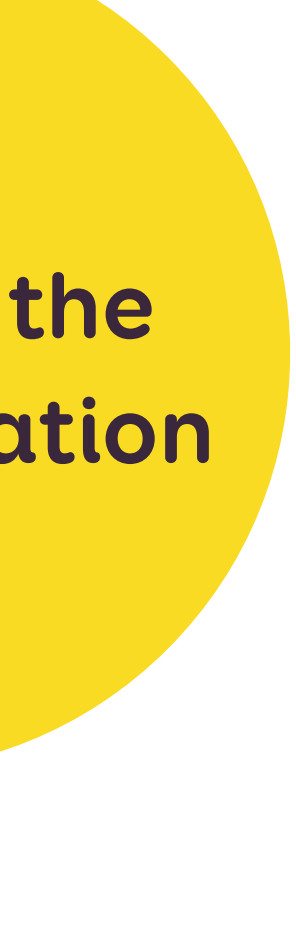

## Colors, borders and textures

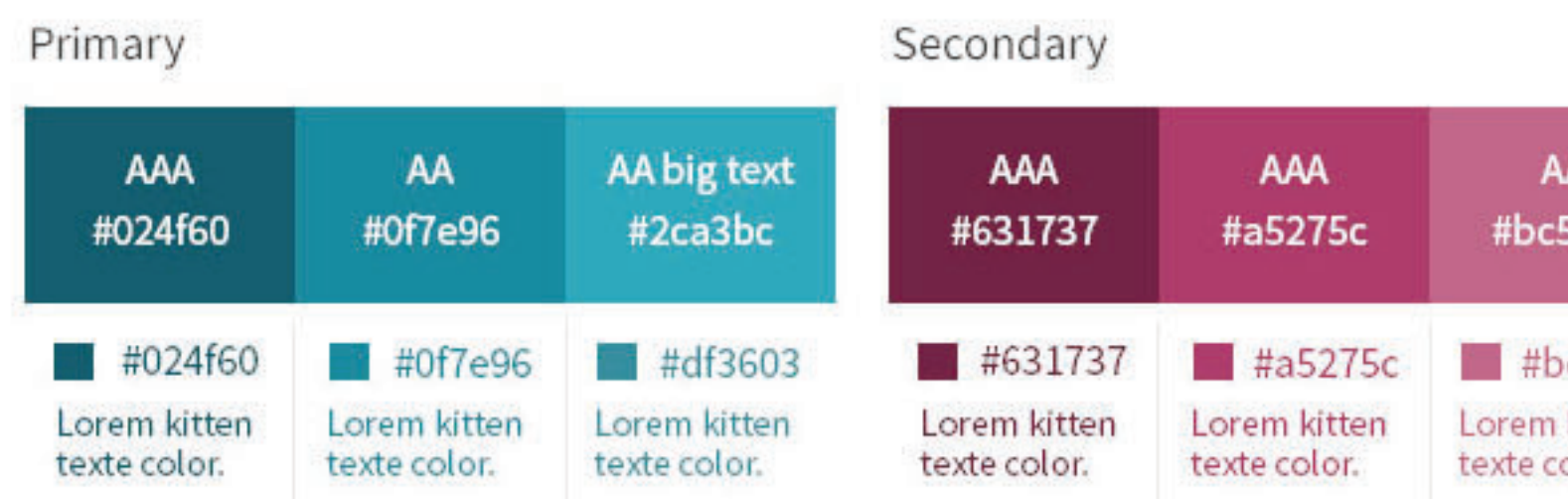

Dark text #222222

Text #727272

border #dfdfdf

## **Color Palette & Contrast**

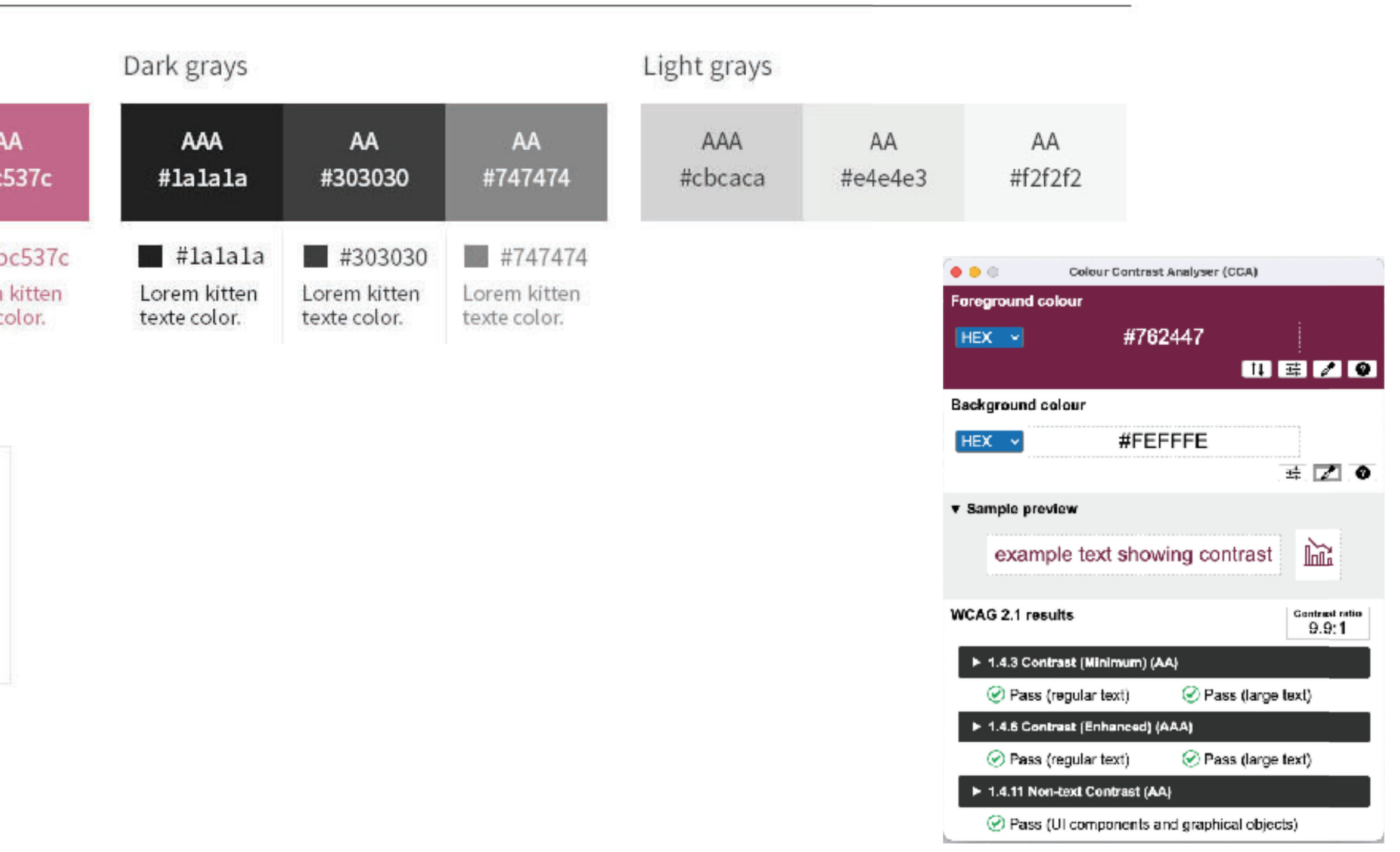

### **Visual Design**

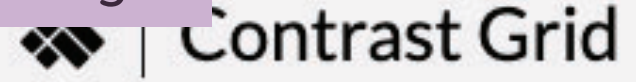

Test many foreground and background color combos for compliance with WCAG 2.0 minimum contrast.

Include one color per line, with an optional comma-separated label.

### **Rows**

#FFFFFF, White #FEDC2A, Yellow #5A3B5D, Dark Purple #8B538F, Light Purple #C3A3C9, Lightst purple #777777, Gray #555555, Darker Gray

### **Columns**

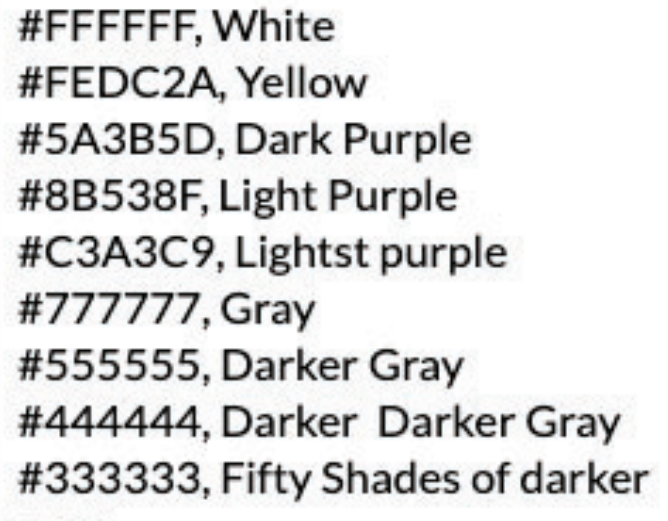

### Use the same rows & columns values

### **Tile Size**

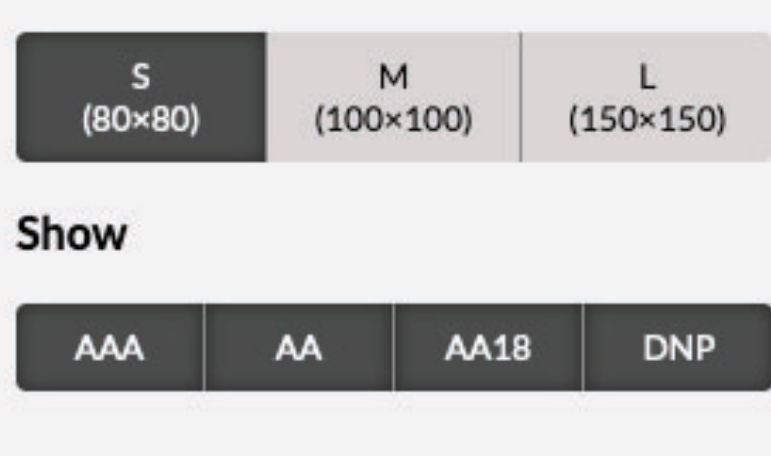

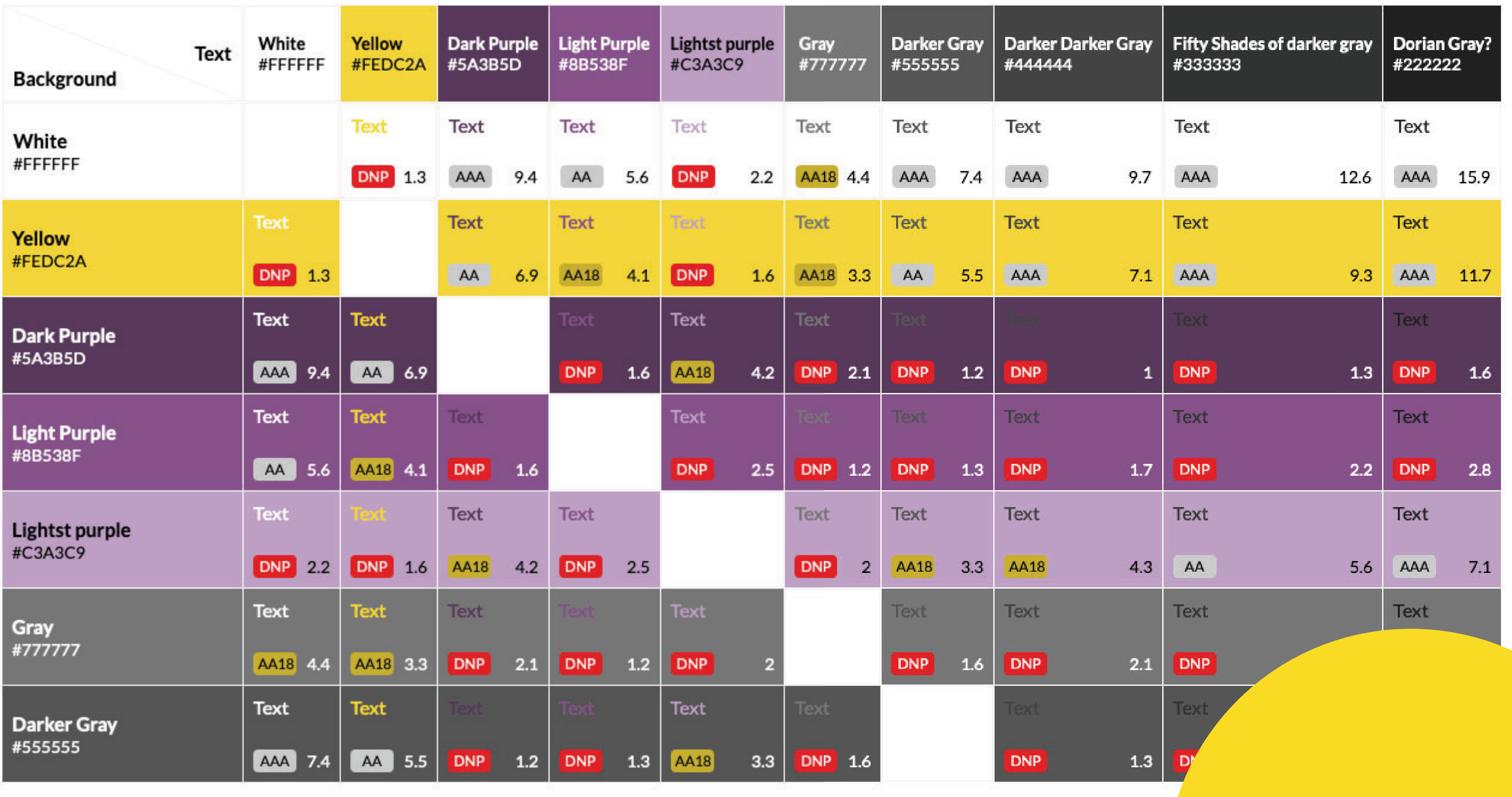

AAA Pass, AAA (7+)

AA Pass, AA (4.5+)

AA18 Pass, Large Text Only (3+) DNP Does Not Pass

A contrast grid matrix to help me compare ratios

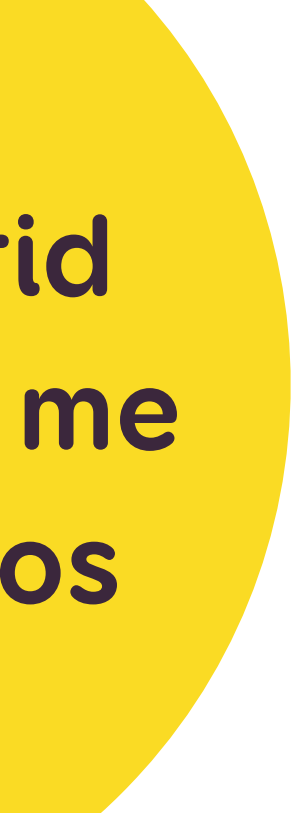

## **WCAG for designers**

#### $\sim$

Here's a checklist I'm working on to help ensure the products I design comply with the Web Content Accessibility Guidelines (WCAG).

I appreciate accessibility is more than just a checklist of WCAG criteria but it's a useful place to start! I'm always learning so if you spot any obvious errors or omissions get in touch and help me out.

## Colour

### Use of Colour (A)

#### $\sim$

Don't rely on colour alone to communicate meaning or to distinguish visual elements. People see colours differently, are colour blind or have difficulty telling different colours apart.

### How can I use colour thoughtfully?

- . Provide an additional indicator to colour a visible border, label, underline or icon.
- . If charts and graphics rely on colour then add distinctive, non-colour differences like hatching patterns or directly applied labels.
- Learn about colour blindness
- . Install this colour blindness simulator to check your designs.

WCAG guidelines 1.4.1

### Contrast minimum (AA)

 $\sim$ 

Giving text a strong contrast colour against the background makes it easier for

## Don't forget to explain the ratios (3:1, 4:), what AA, AAA, large and small text mean to the design team somewhere!

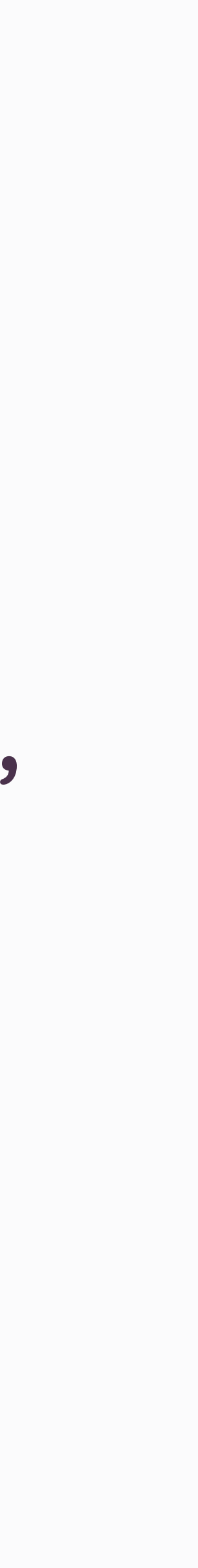

### Default Interactions

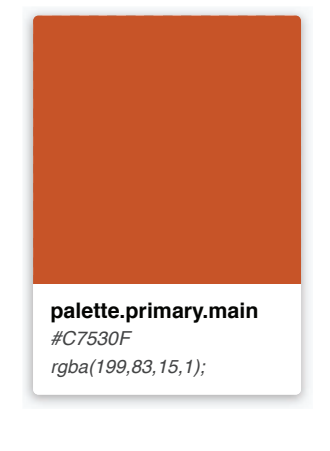

The default state of the button when there's no current user action.

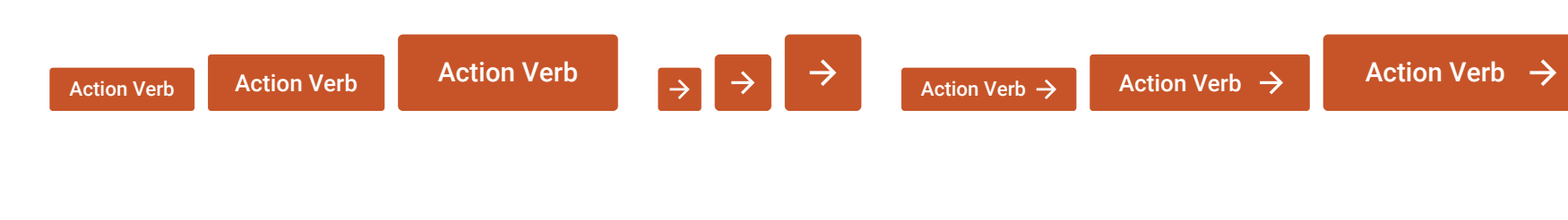

Action Verb Action Verb Action Verb  $\rightarrow$   $\rightarrow$   $\rightarrow$  Action Verb  $\rightarrow$  Action Verb  $\rightarrow$  Action Verb  $\rightarrow$ 

#### Hover

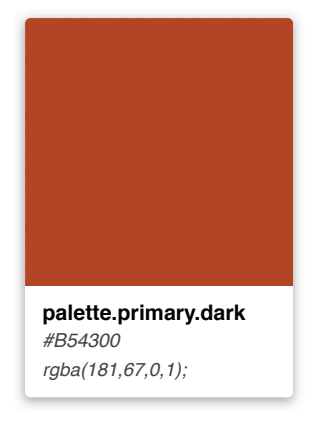

The state when the user's mouse hovers the element

### Focus

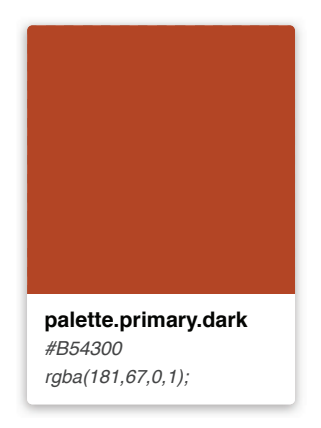

The state when the button gets the focus state (for example via keyboard navigation) Default browser outline focus (design depends on the browser)

ताल

Active

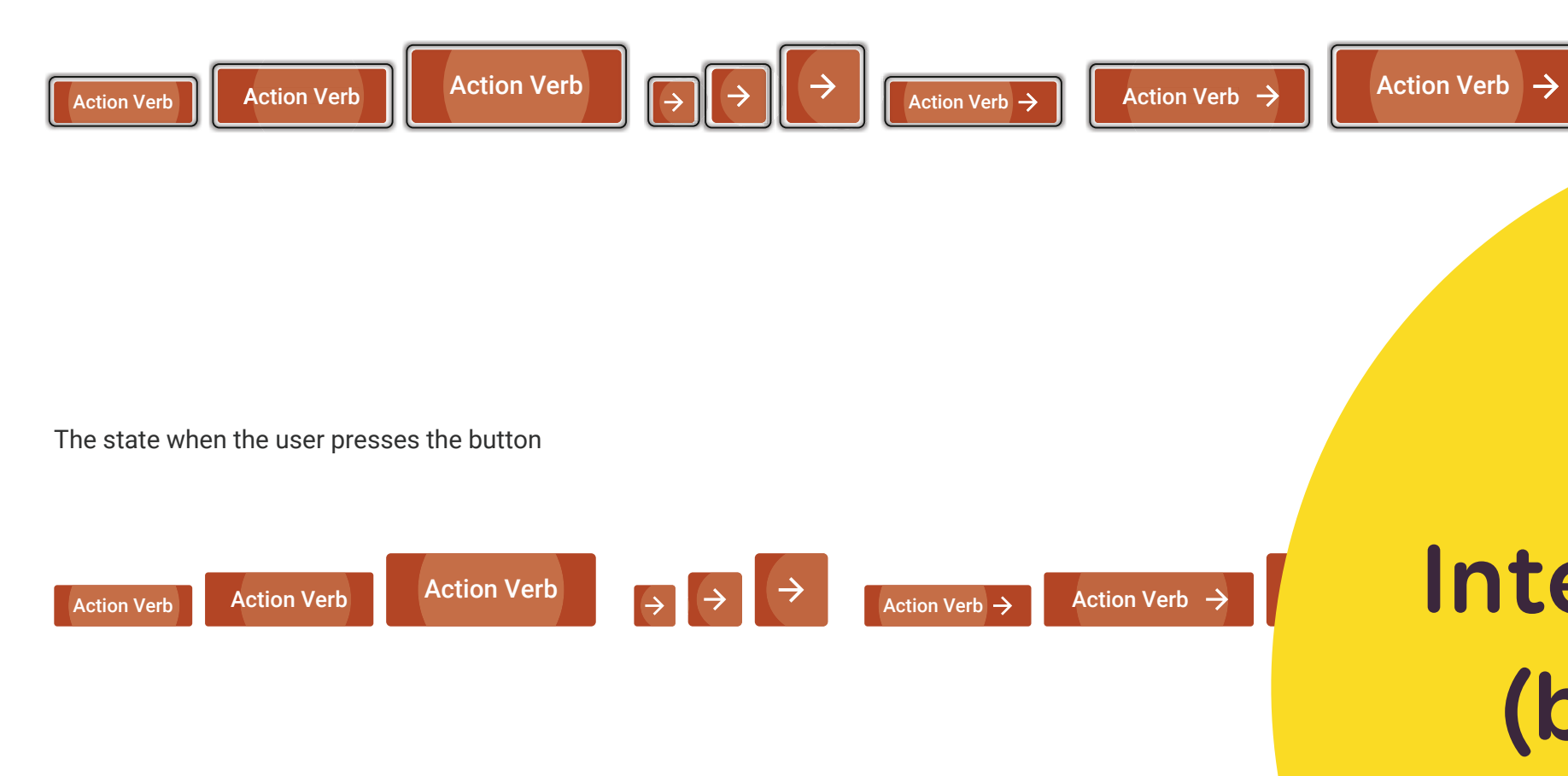

**palette.primary.dark**

*#B54300 rgba(181,67,0,1);*

### Disable

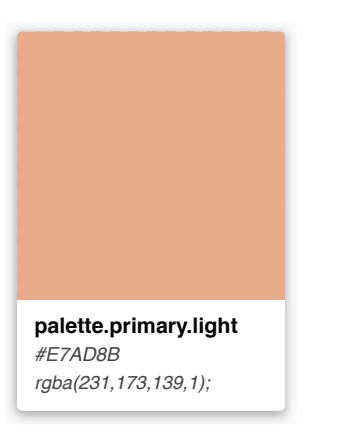

### The state when it is disabled and the user can't click on it

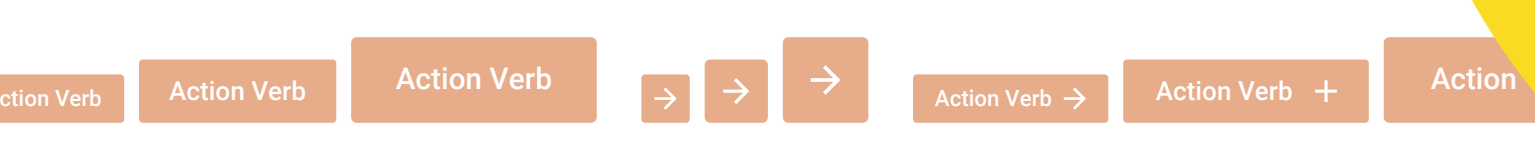

## **Interactive states (buttons, form elements, etc.)**

### Checkboxes

Use checkboxes when users can select multiple options in a list Use checkboxes when there's a on/off state The checkbox icon is 20x20 px

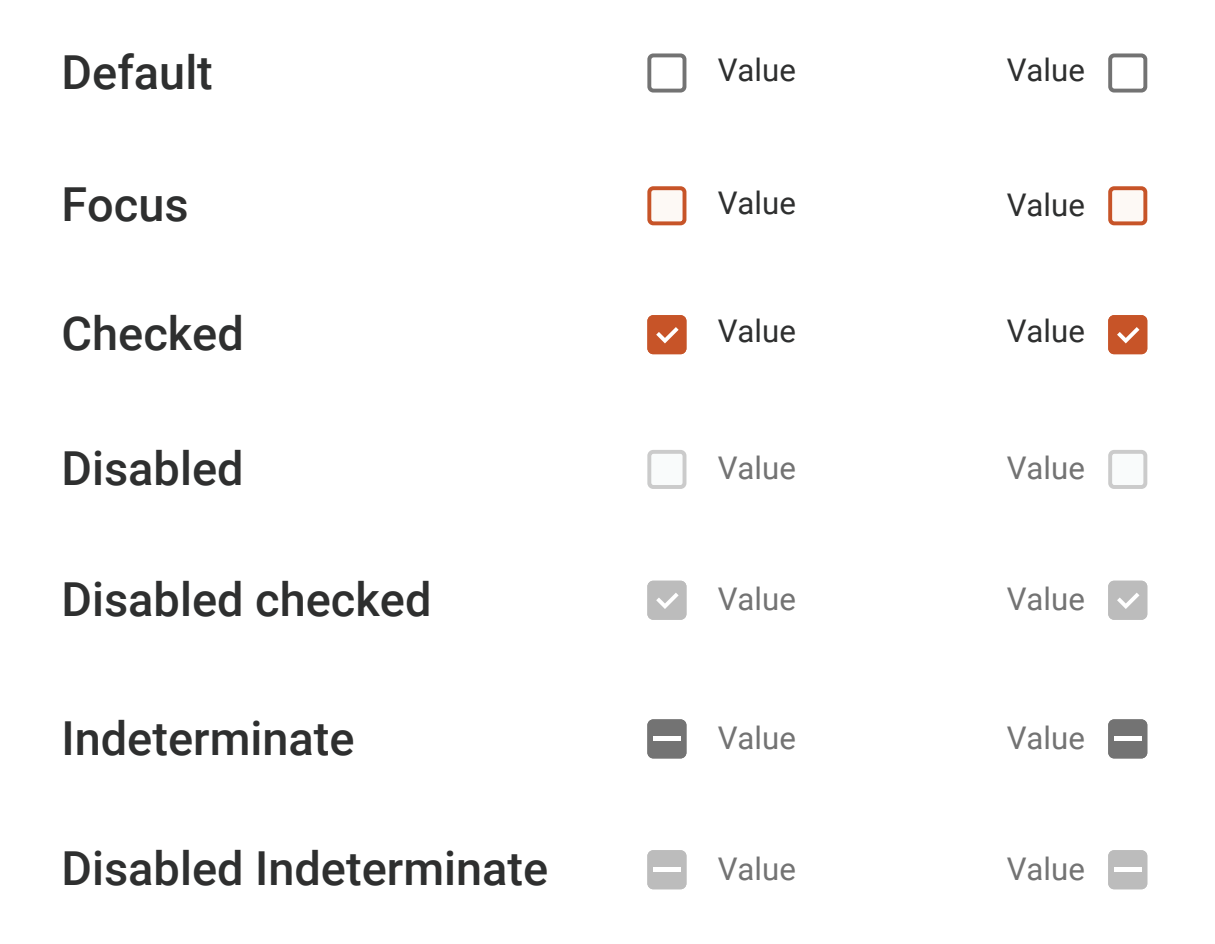

#### Radio buttons

Use radio buttons when user can only select one option in a list of options The radio button icon is 20x20 px

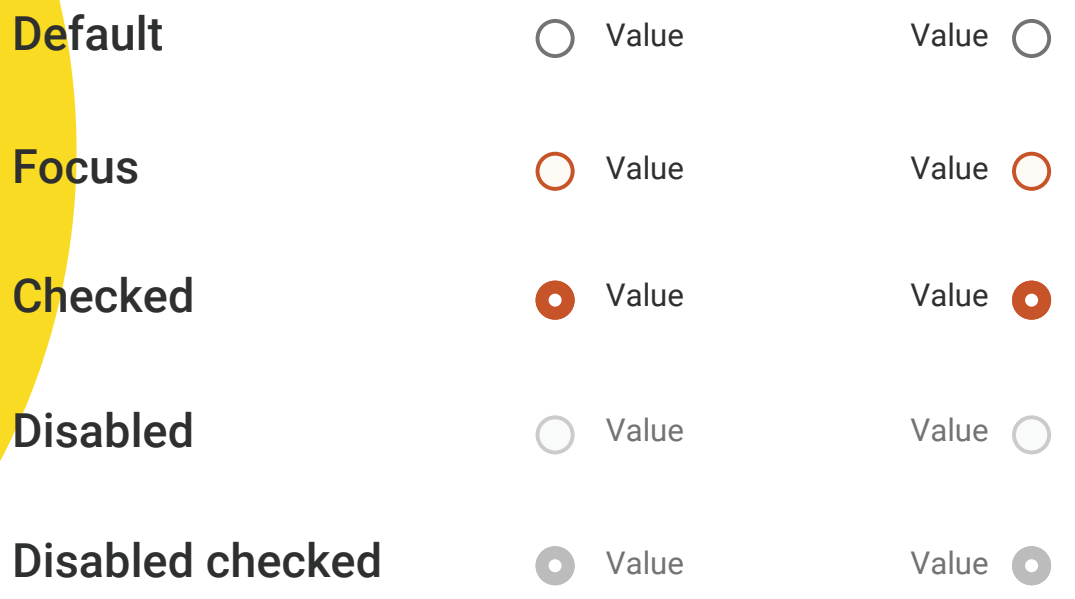

### Component

Label 12px

Value 16px

Info / error / warning / success 12px

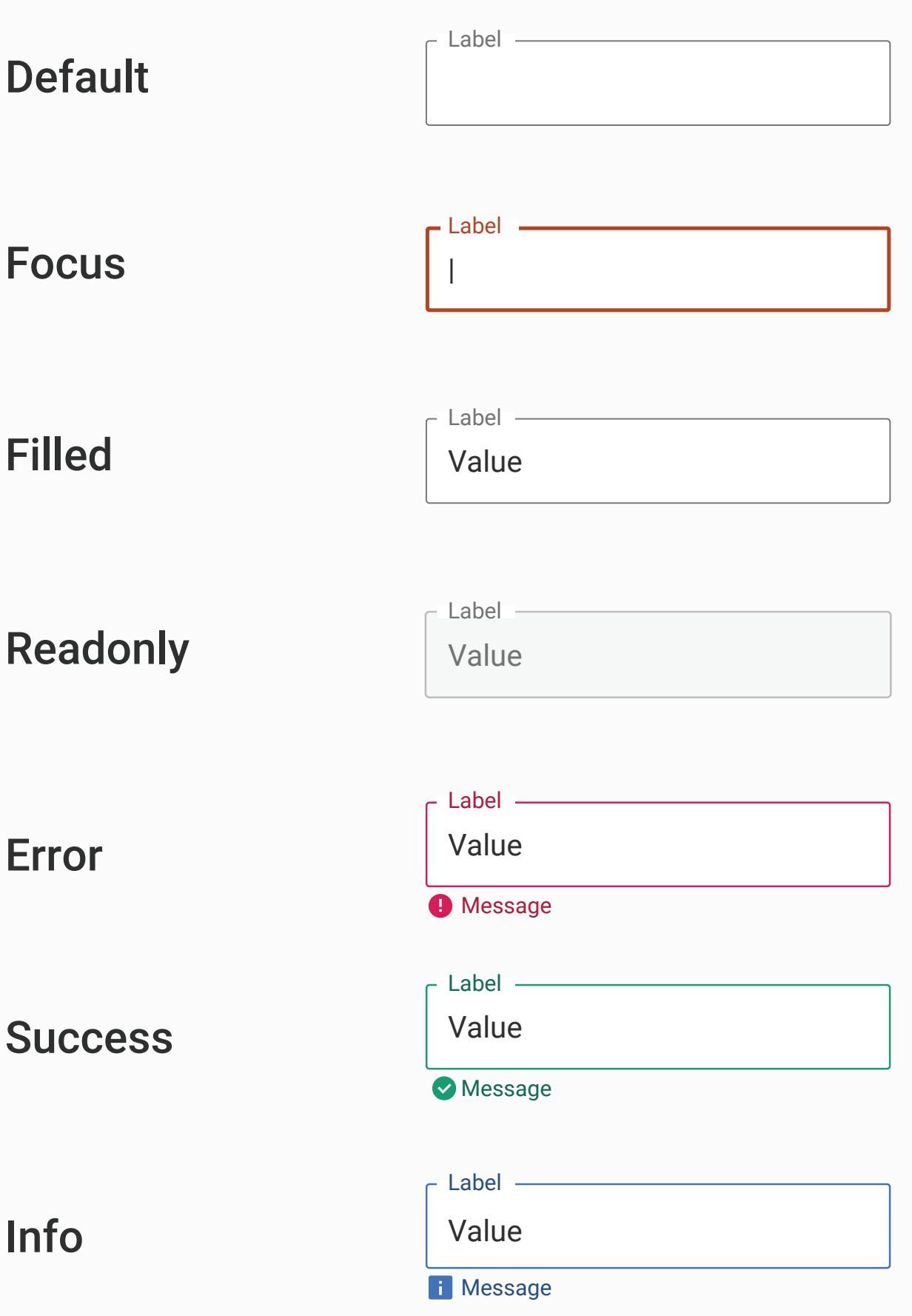

## Usage in the search result page to filter out by year range

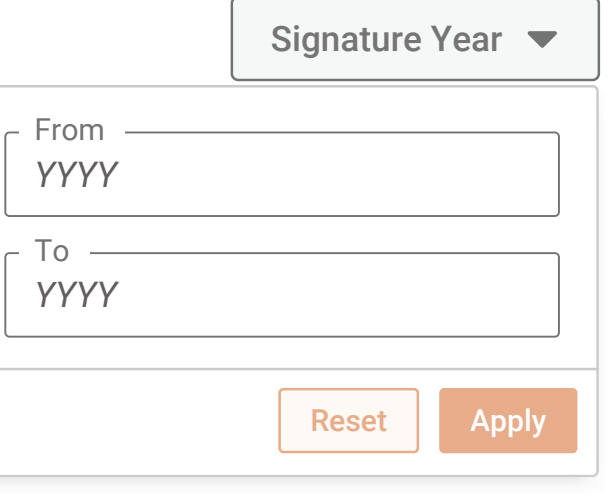

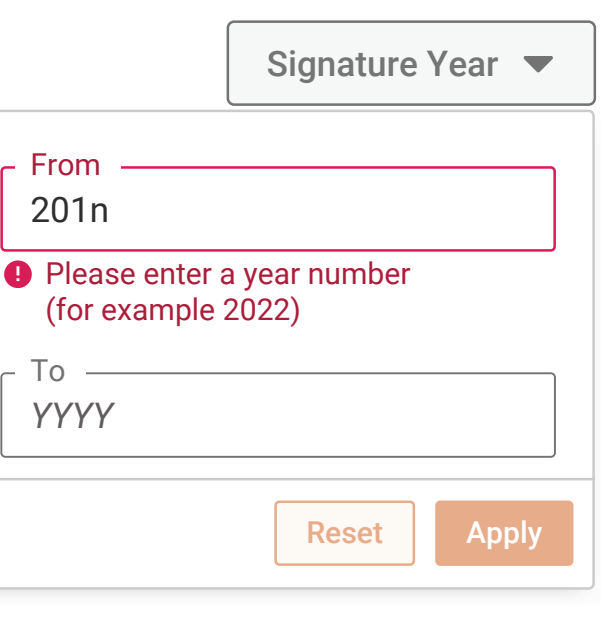

**Error case:** if user enters something that is not a year with 4 digits and if users enters letters in that field

## **Status of form elements: error, success, etc.**

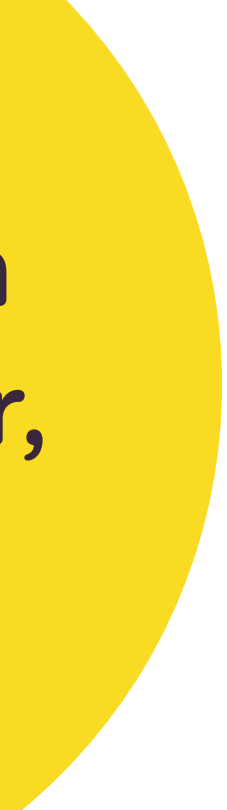

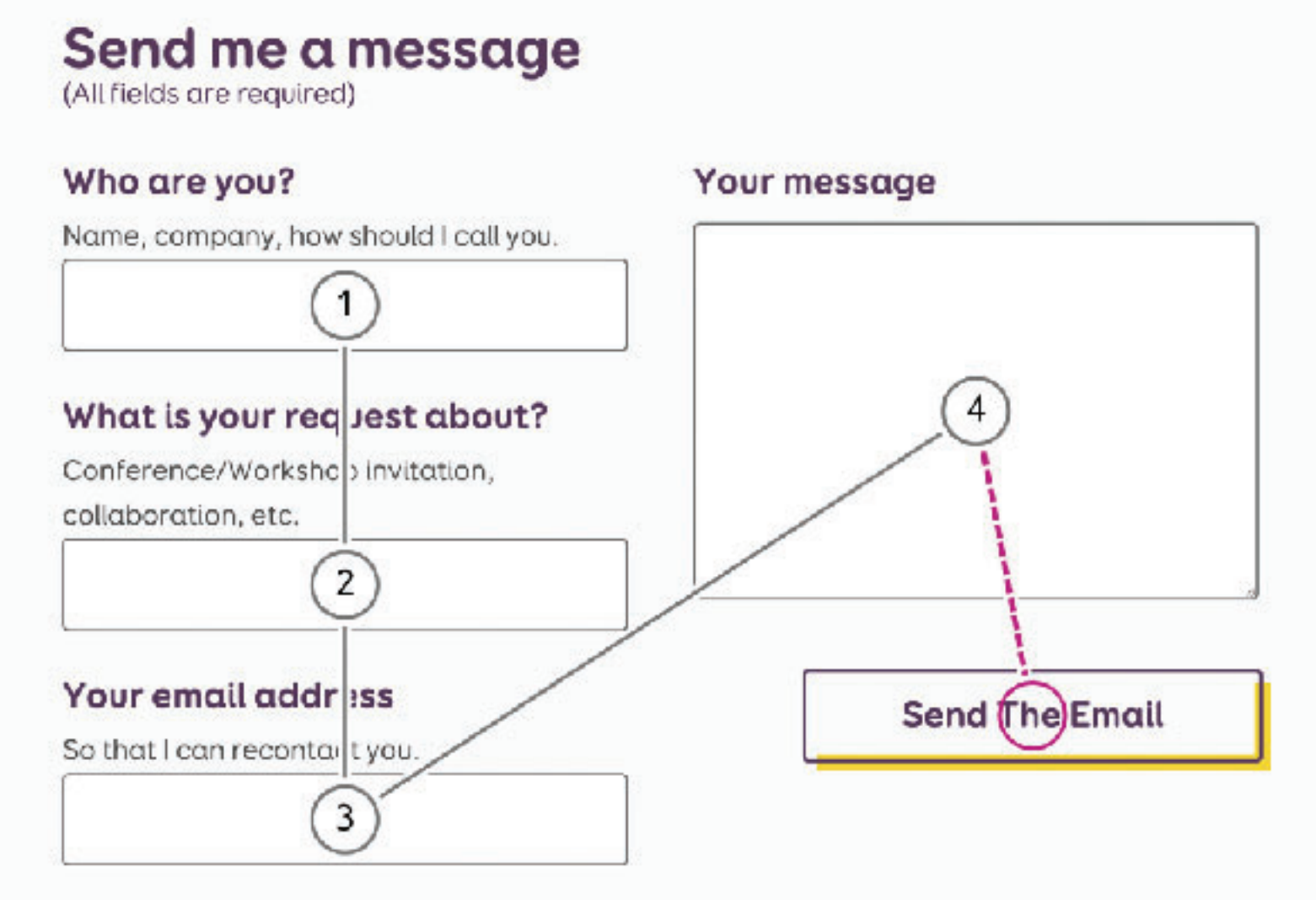

Please note that I do NOT accept guest blogs and artificial link building. Don't expect an answer for those.

## **Focus order in form elements**

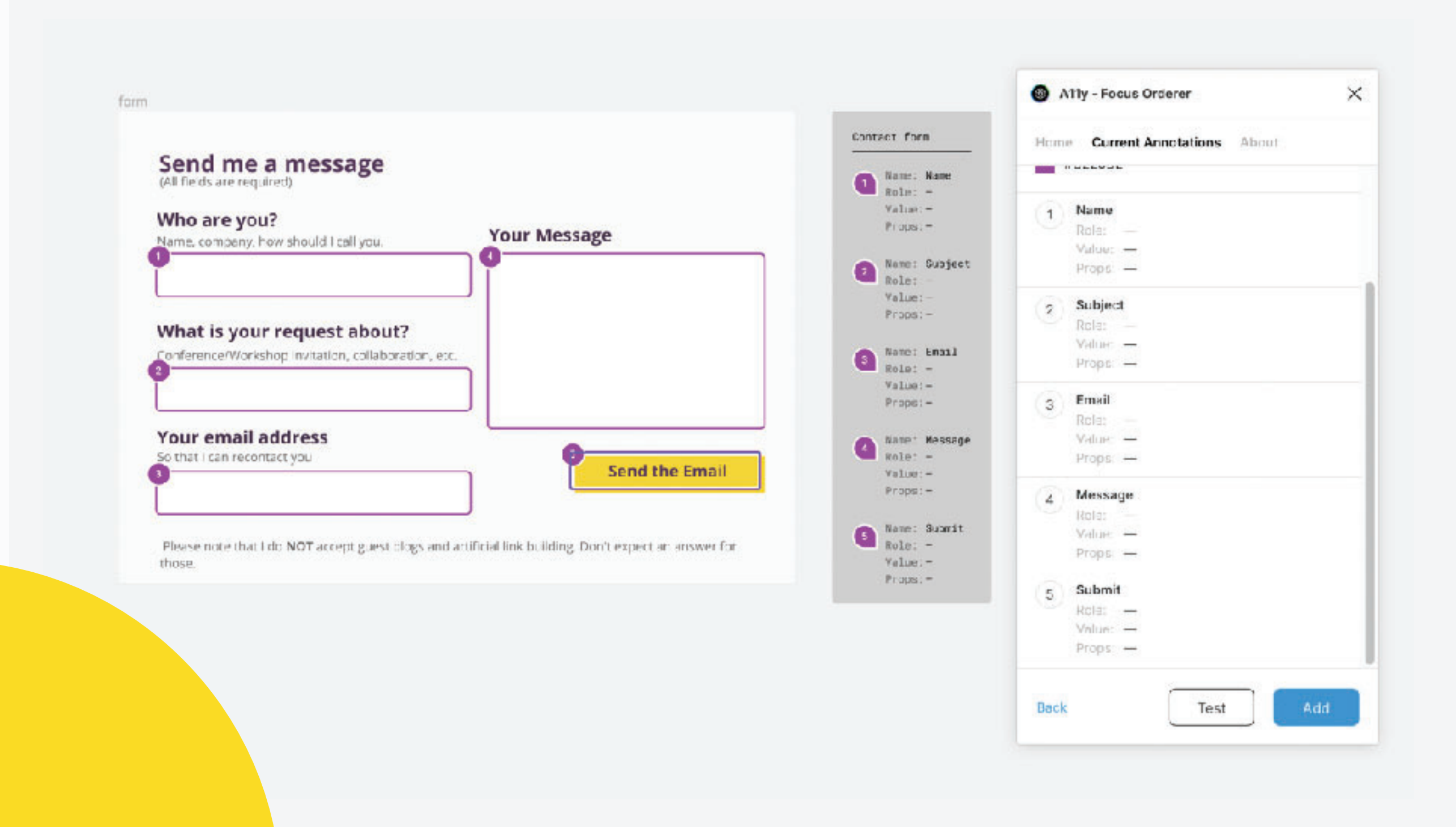

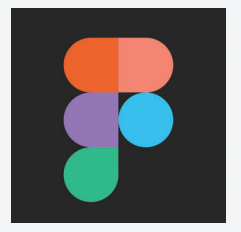

## **More form accessibility experts can help with**

- ๏ Correct HTML5 type
- ๏ Autocomplete, autofill, etc.
- ๏ Specific "invisible labels"
- ๏ Legends and field grouping markup
- ๏ Default focused elements when page opens

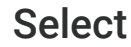

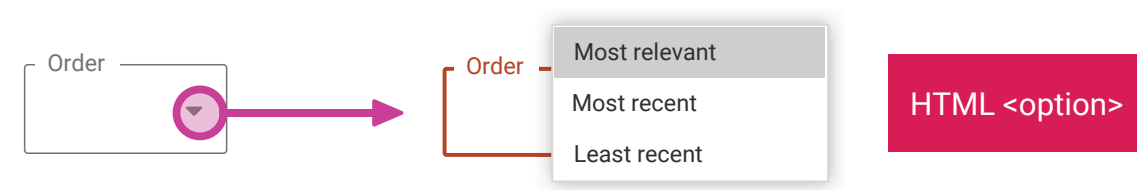

We use native HTML option when it opens

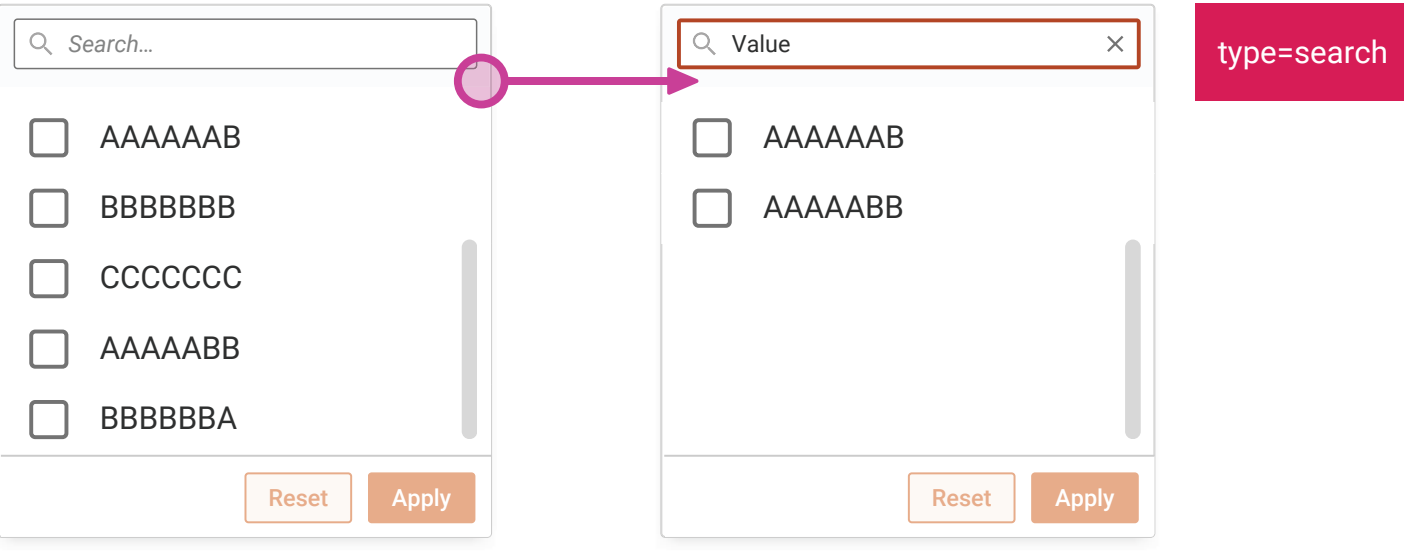

#### Date range filter

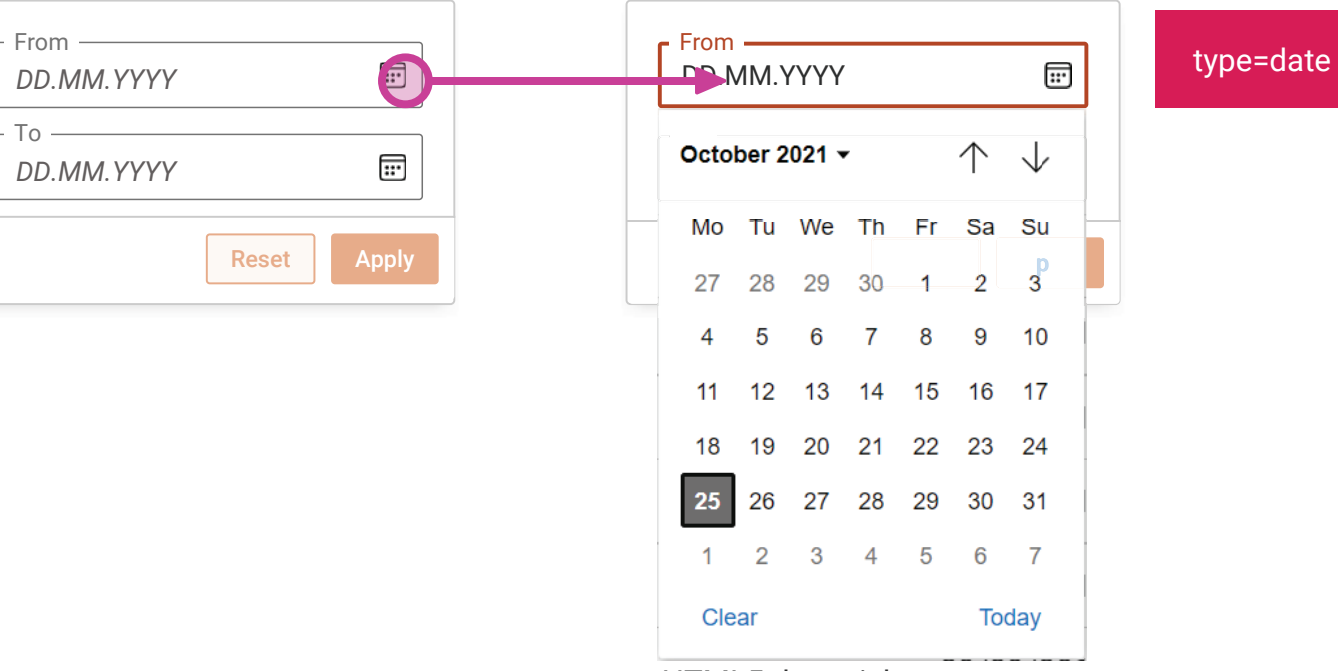

HTML5 date picker.

Note that the calendar icon might change depending on browser. We can't change its color (that color is not in the styleguide but this is okay)

#### Filter with search

HTML5 search input.

Note that the x style might change depending on browser

### Checkboxlist Filters Interaction fiow

We use the checkbox list with no filter at the top where there are seven or less items in the list

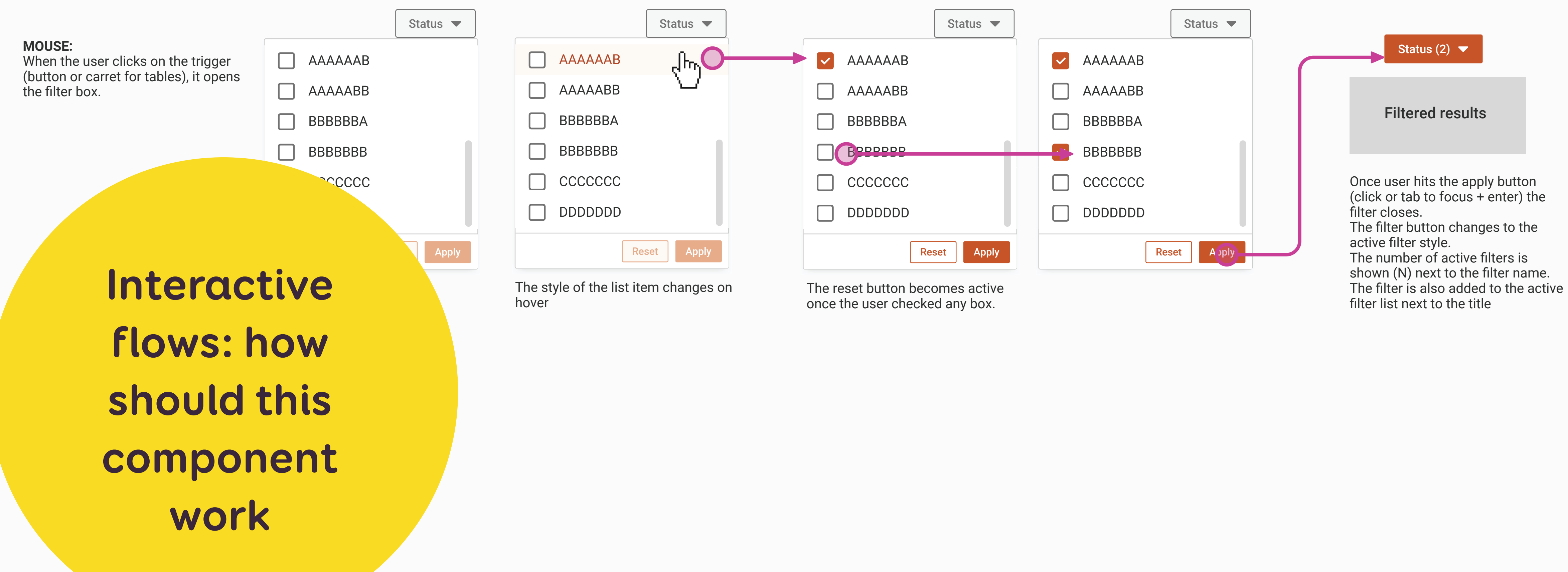

### Checkboxlist Filters Interaction fiow

We use the checkbox list with no filter at the top where there are seven or less items in the list

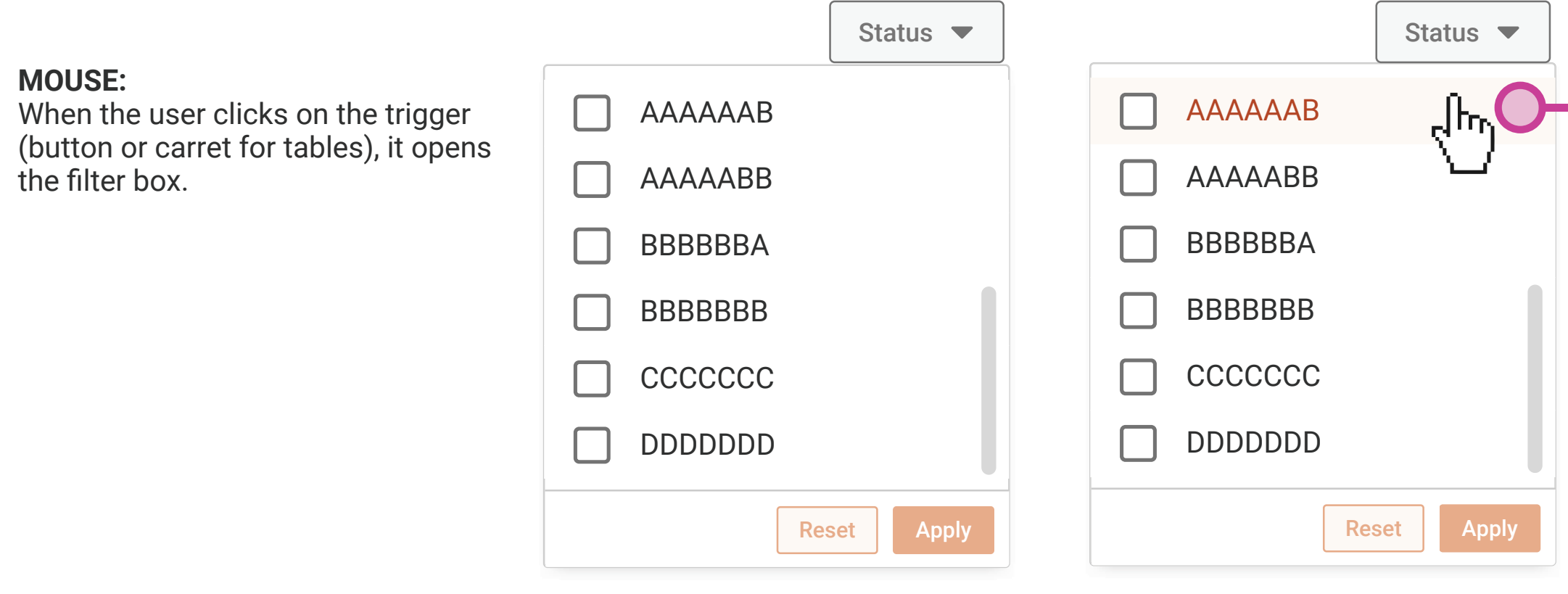

The style of the list item changes on hover

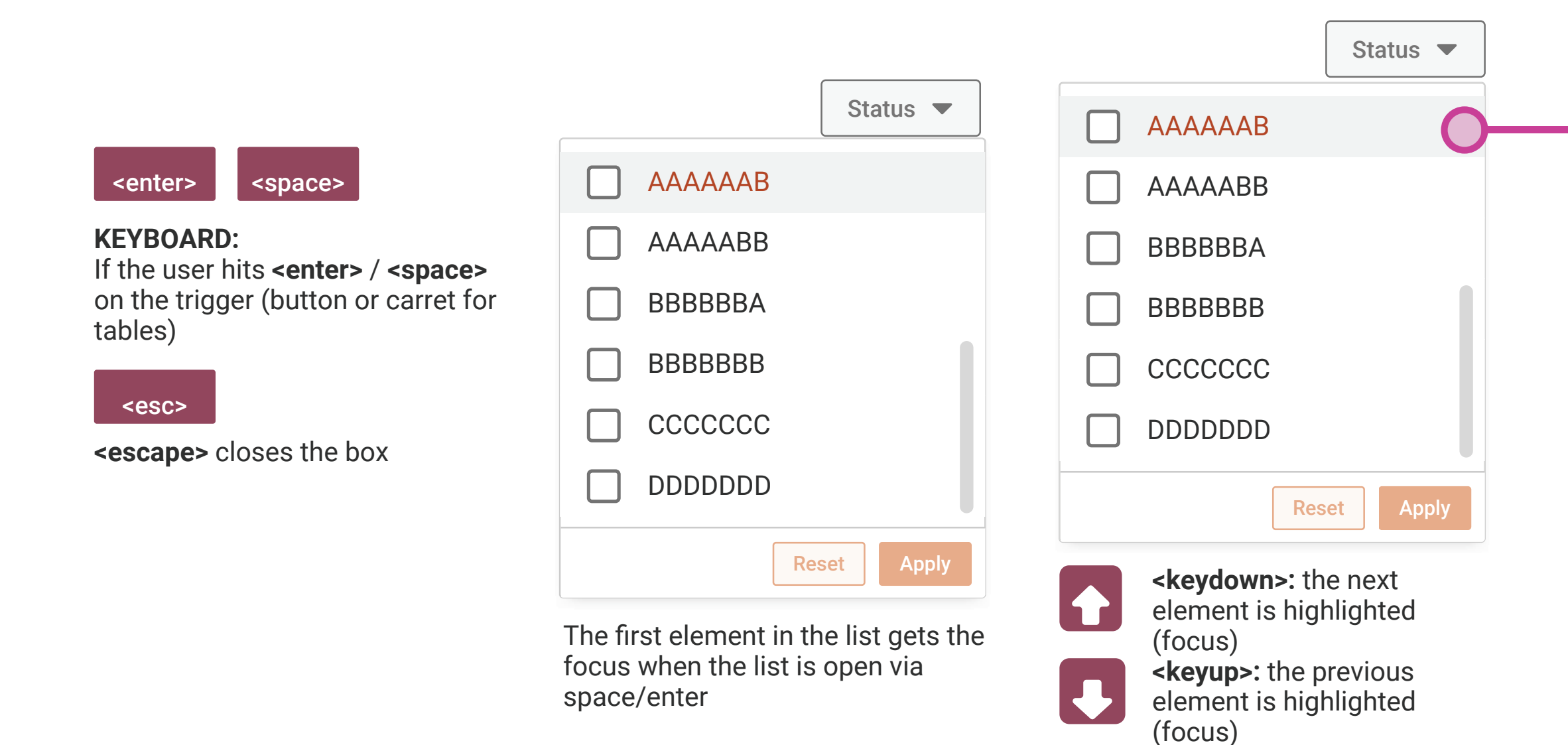

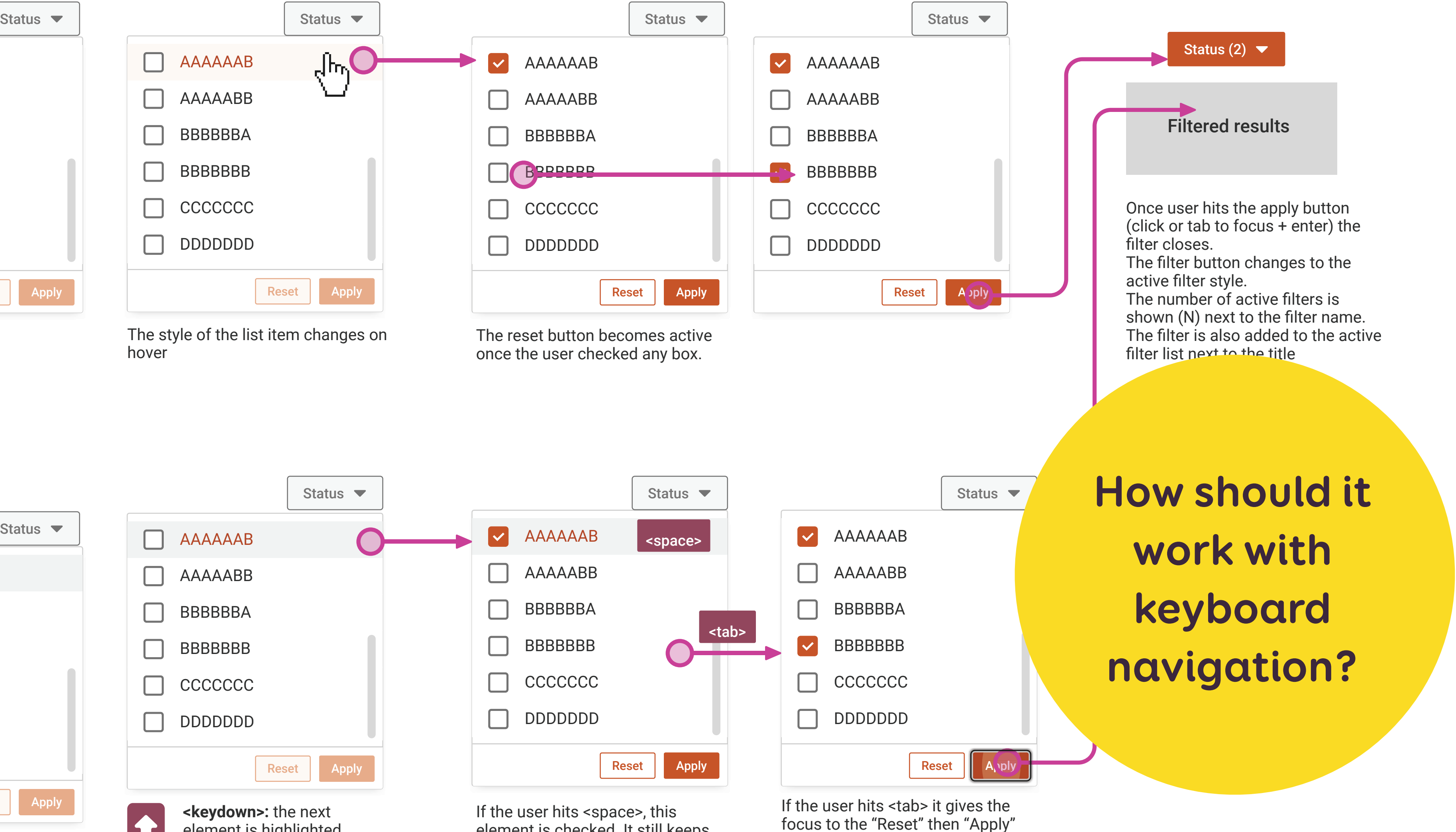

element is checked. It still keeps the focus highlight untill the user focuses another element.

button. Then they can press <enter> / <space> to apply the filter

### Complex gesture  $-$  swipe right to archive

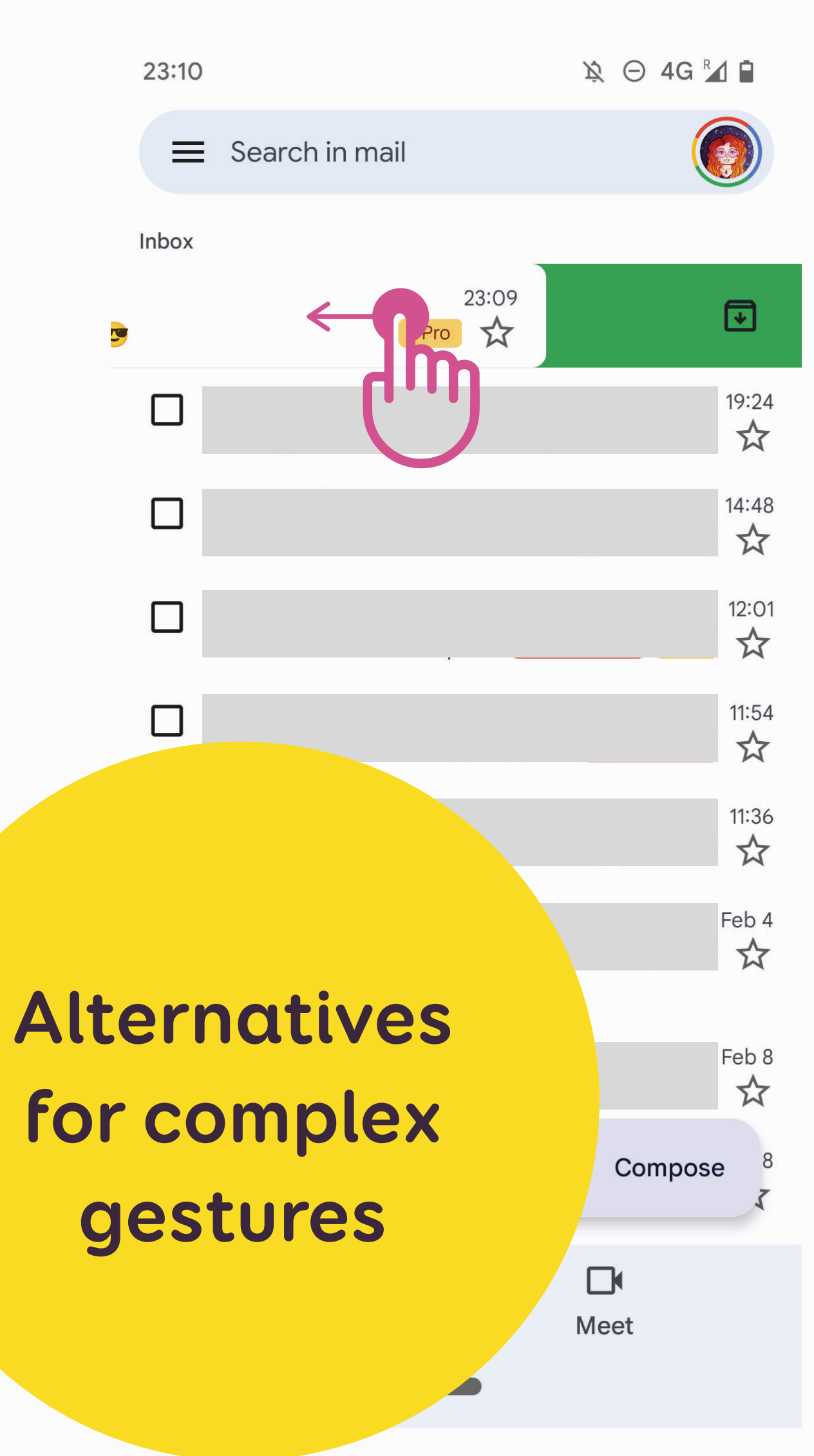

### Alternative:

- long press to show the toolbar
- 

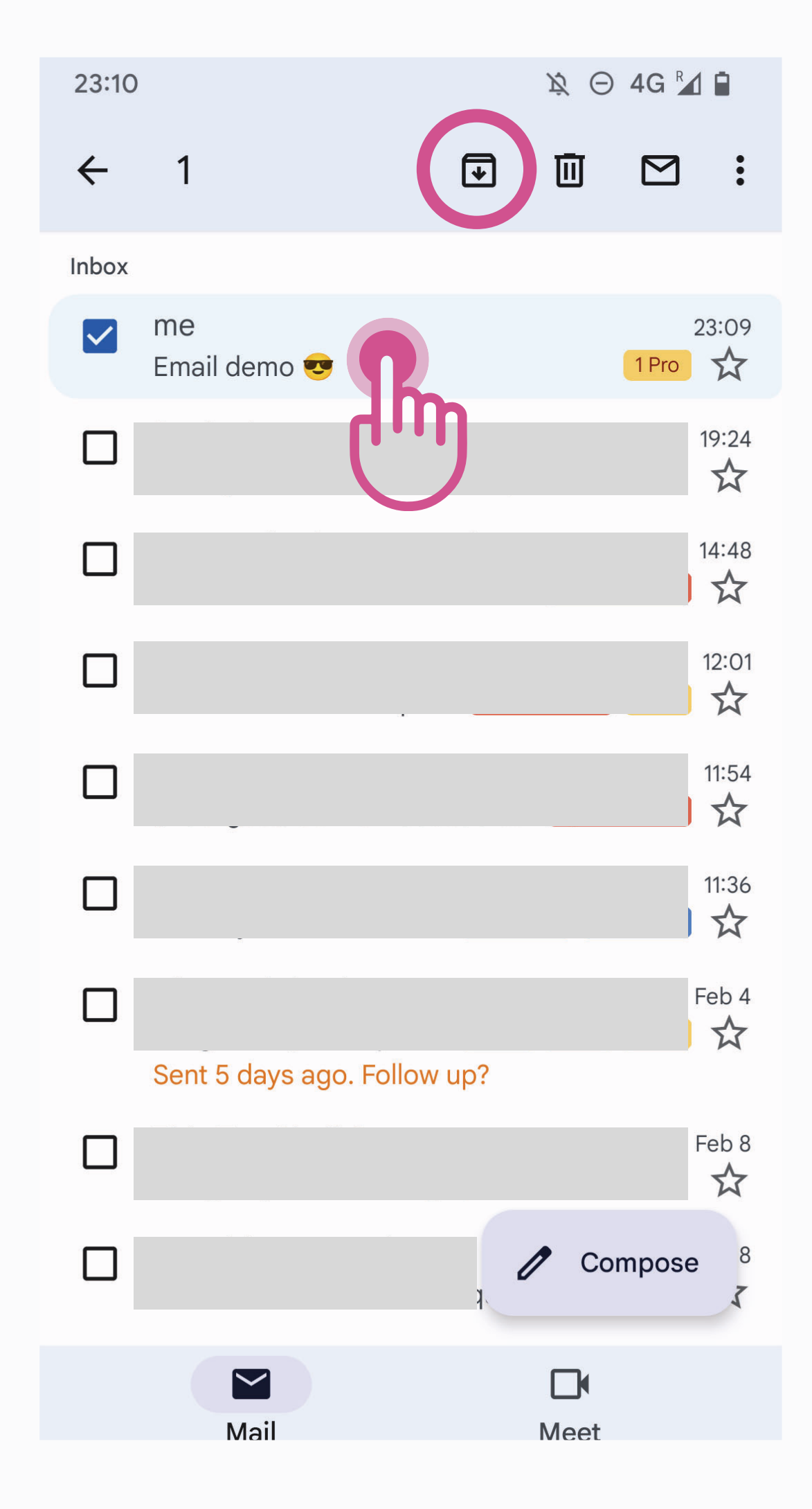

## - then press the "archive" icon at the top

### Alternative:

- open the mail details
- press the ''archive'' icon at the top

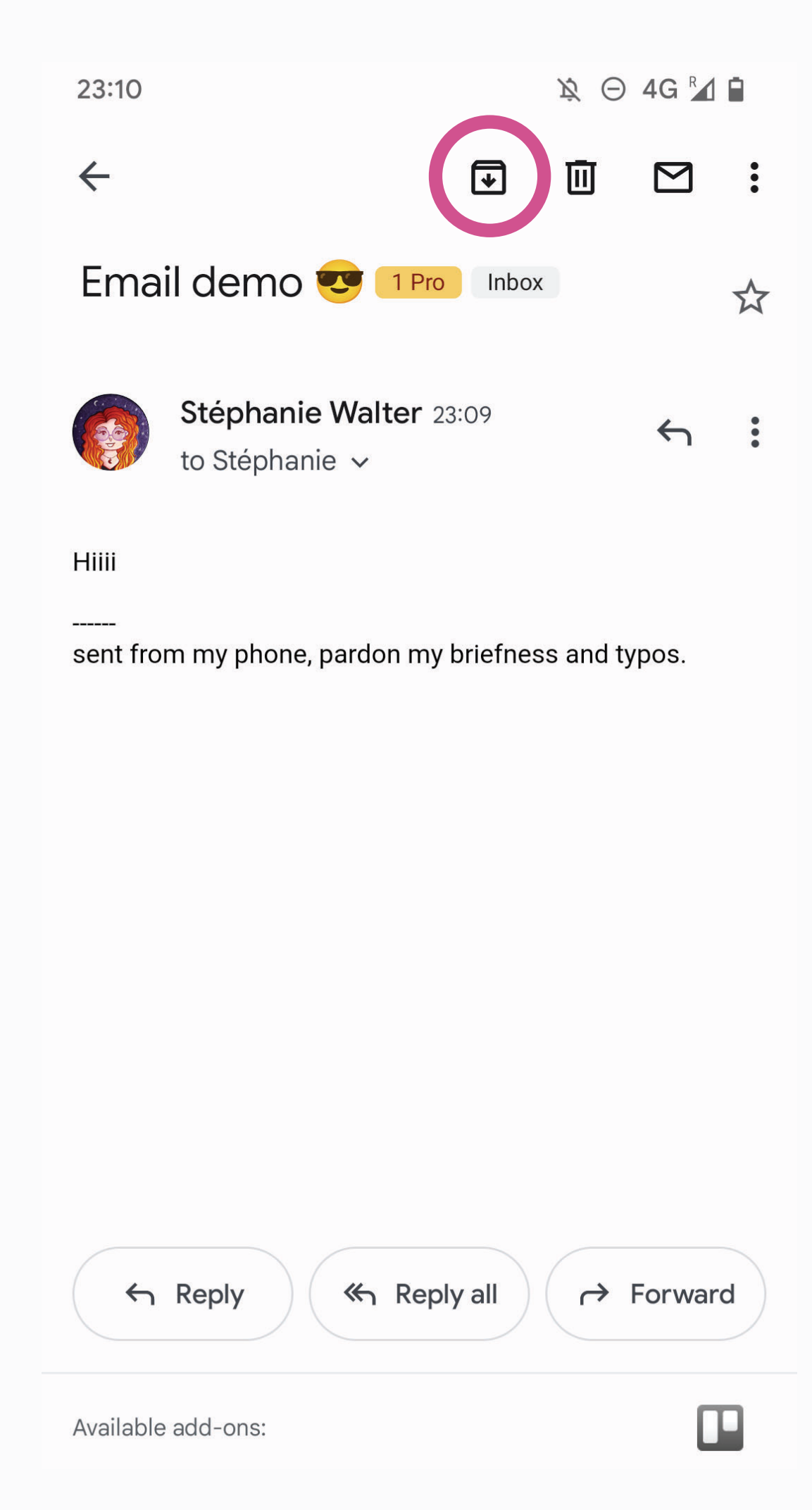

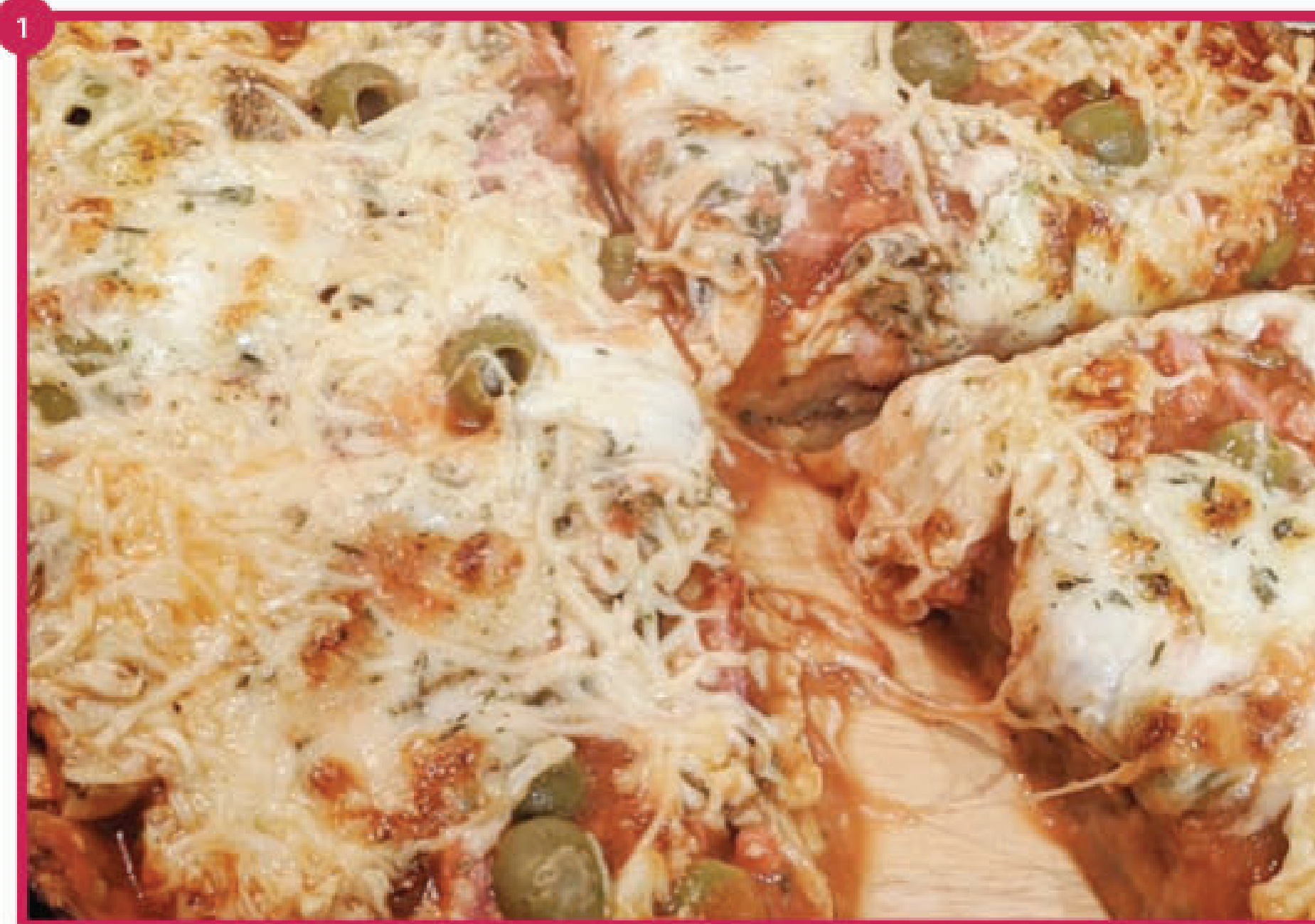

Summary goes hereJelly beans soufflé chocolate lollipop. Toffee muffin biscuit biscuit jujubes apple pie<br>chocolate cake donut. Bonbon sugar plum macaroon donut cake biscuit. Dessert biscuit jelly bear claw icing dan...

### Prep:

3 hours

Serving:

4-6 persons

Cooking:

25 min

Cost:

3€/person

## Ingredients

- 3¼ cups (455 g) gluten free flour
- 1 tbsp plus 1 tsp (29 g) brown sugar
- 2 tsp kosher salt
- 1/2 cube of yeast
- 2½ cups (400 ml) whole almond milk

Save  $\rightarrow$  Share Rate

Alt="Slices of pizza with a lot of melted cheese, tomato sauce, ham and green olives"

Save, share and rate: presentation icons that don't need to be vocalized by assistive technogly if the button is

**What should** the assistive technology announce for those images?

 $\blacksquare$ 

 $\left(2\right)$ 

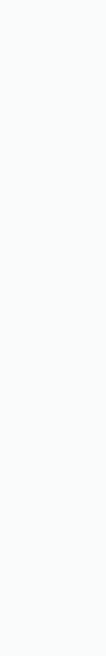

## Title of the tile

To be allocated: 40.000.000,00 EUR Adjusted amount: 200.000,00 EUR

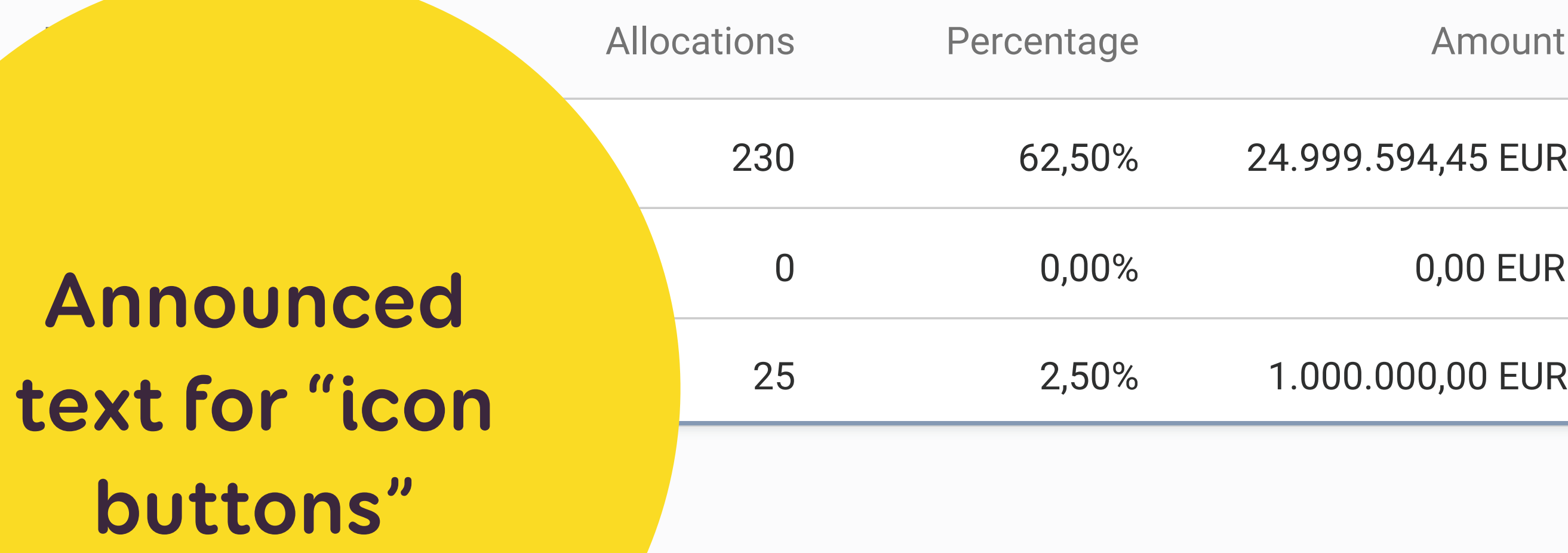

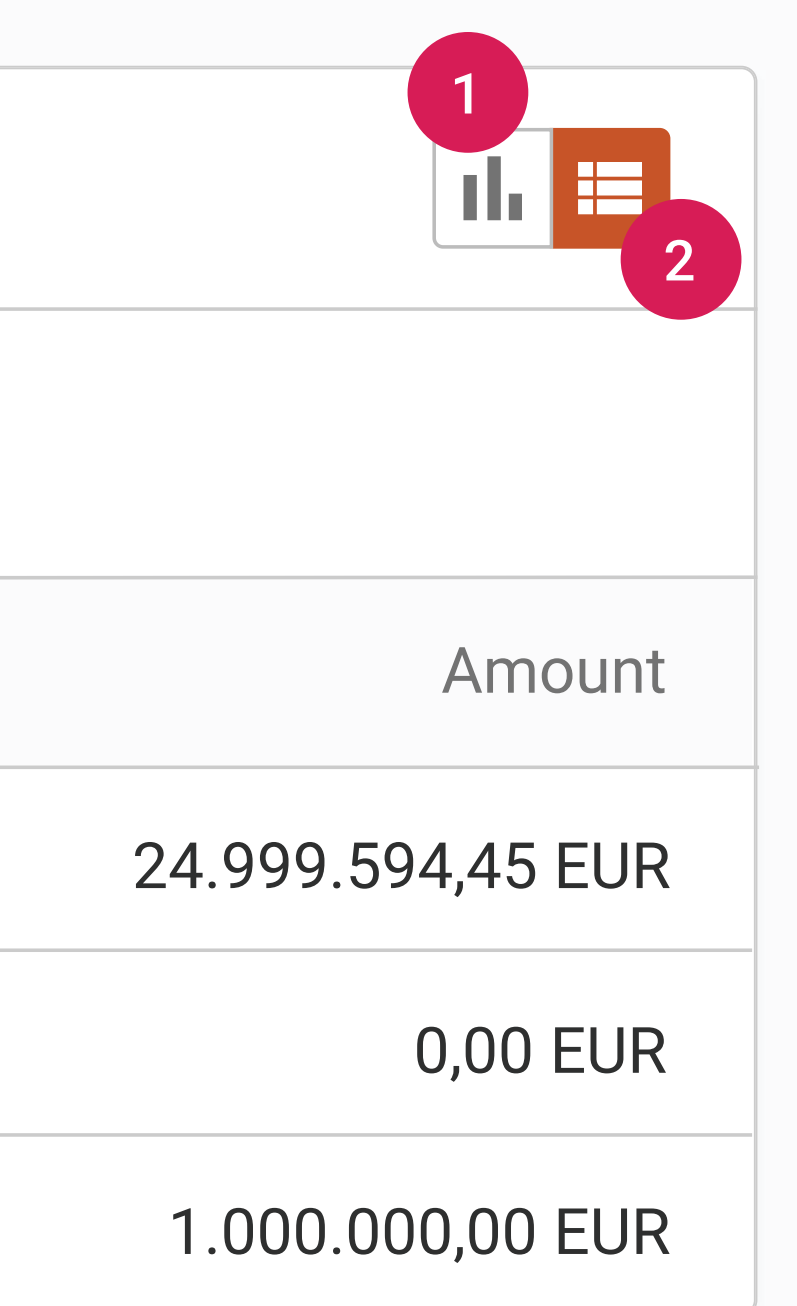

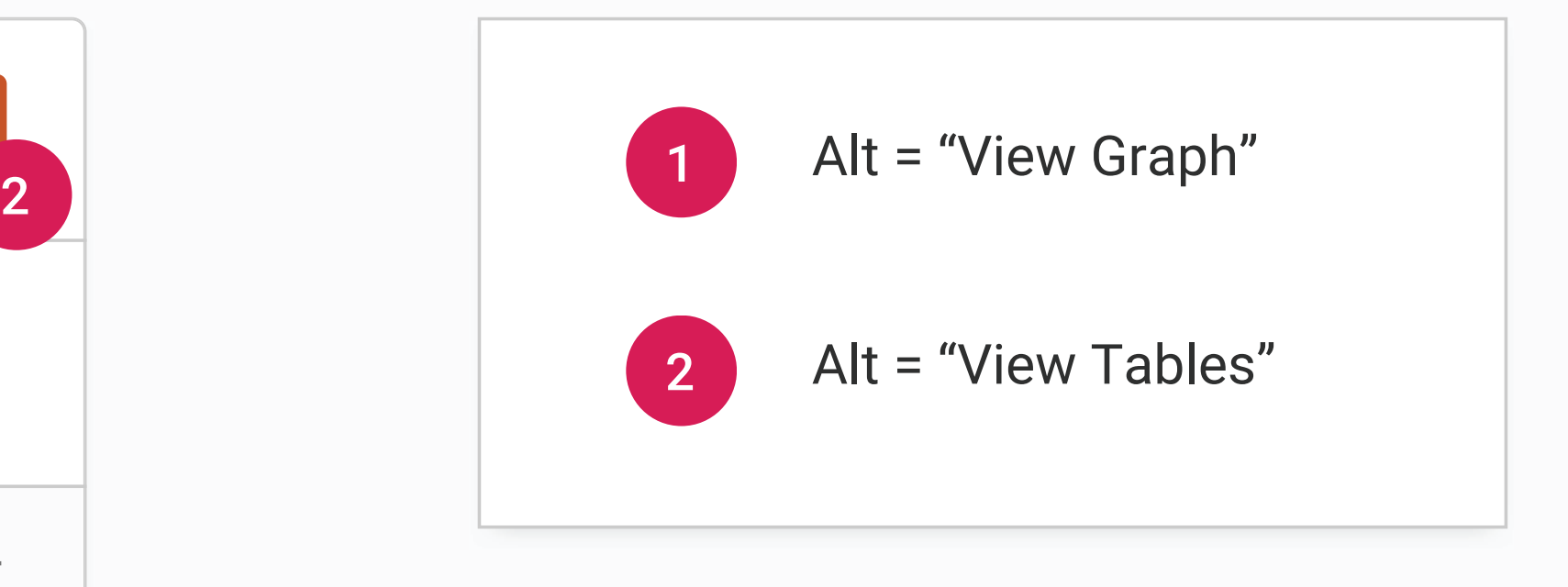

## **Announced content order**

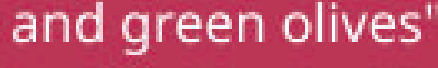

 $\left( 1\right)$ 

## **Gluten Free Pan Pizza** with a bigger name

It really is possible to make<br>excellent gluten free pizza at home in your own oven with our different recipes and techniques

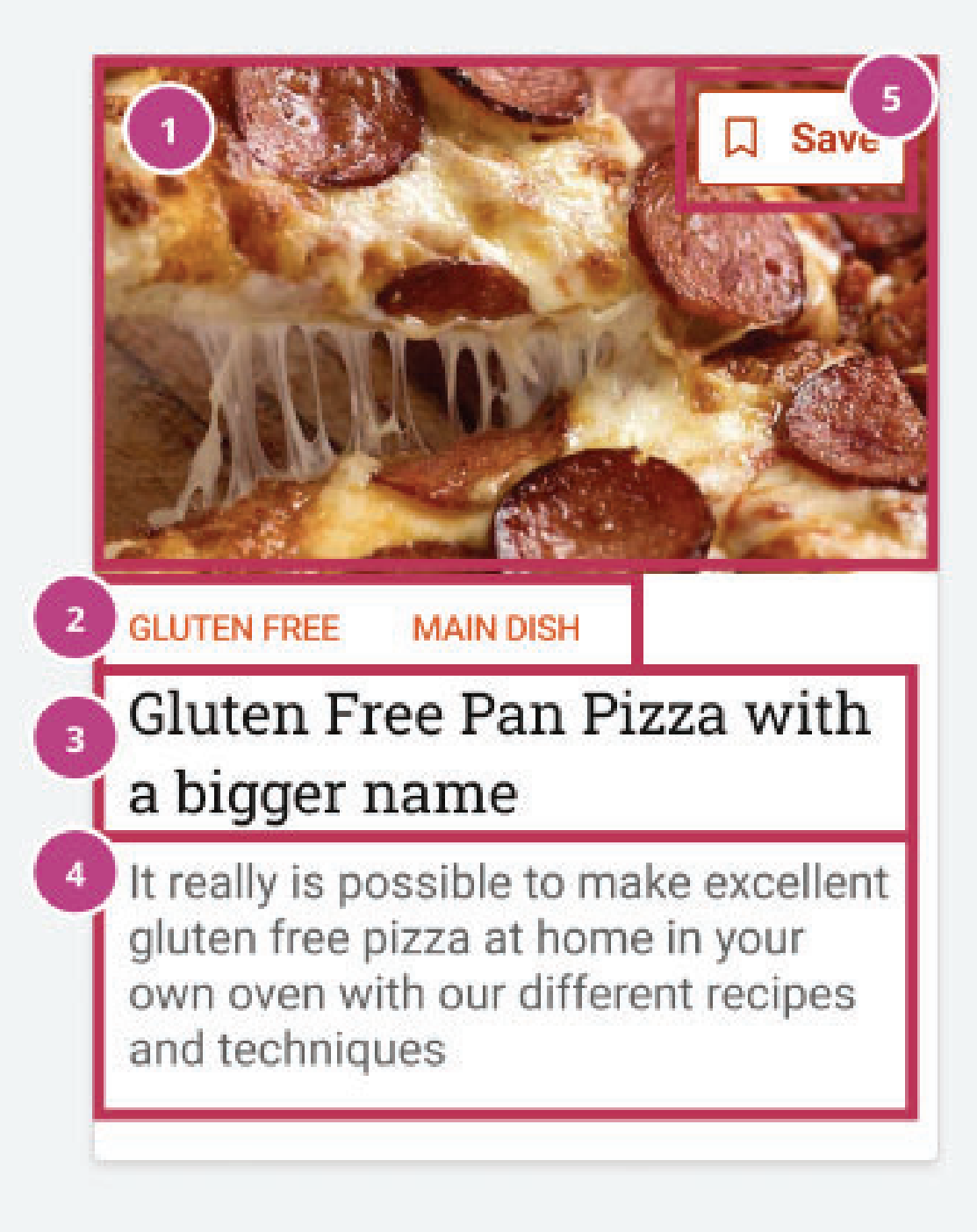

Alt="Slices of pizza with a lot of melted cheese, tomato sauce, ham and green olives"

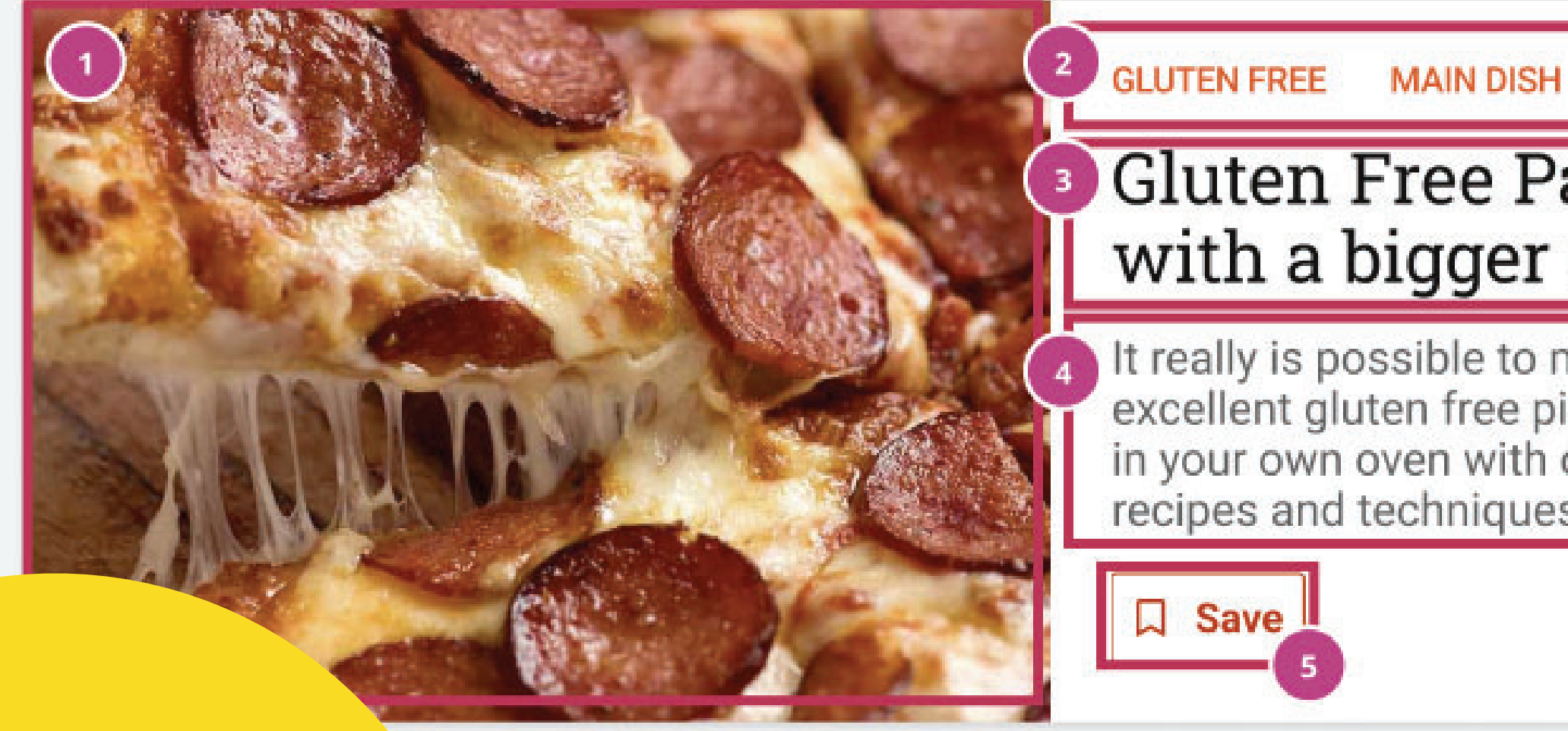

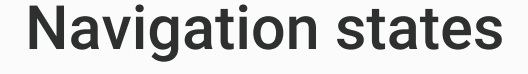

### Navigation Icons Accessibility Guidelines for Notifications

Screen reader should read: "**No new documents in my documents**"

Screen reader should read: "**5 new tasks in my tasks**"

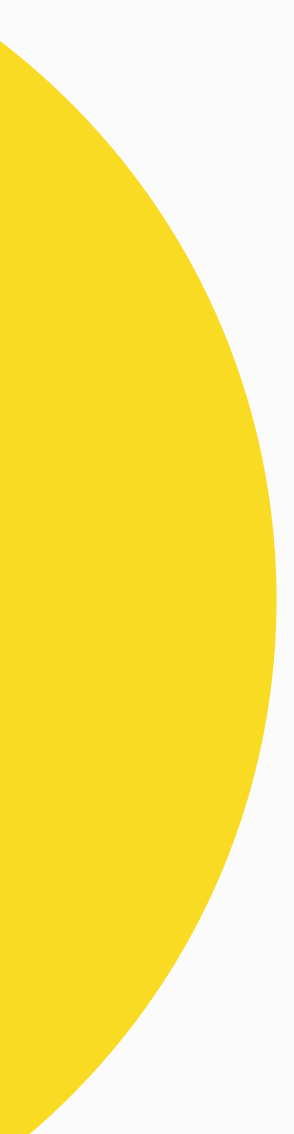

Screen reader should read: "**No new tasks in my tasks**"

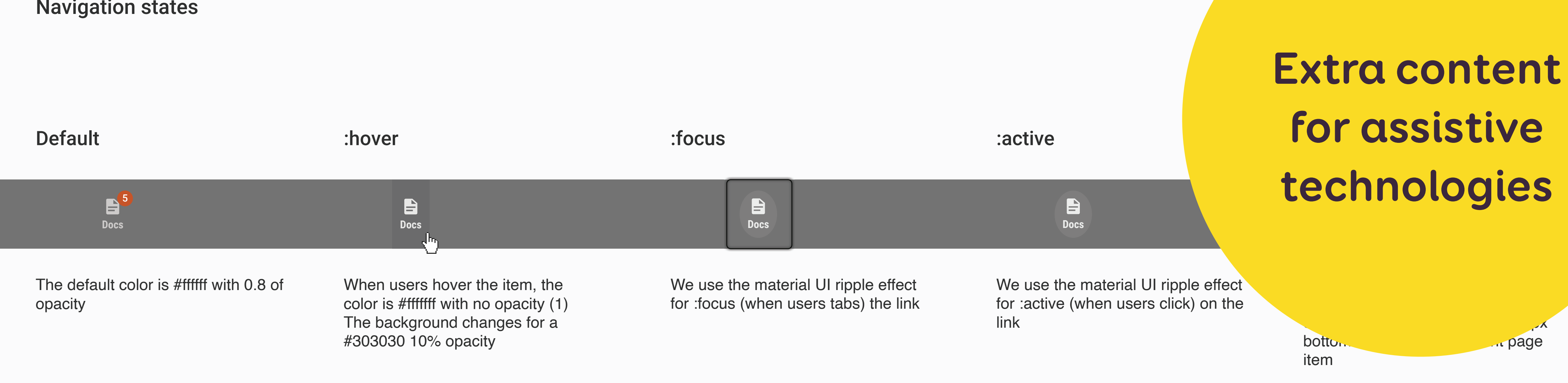

**Tasks**

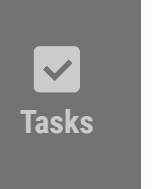

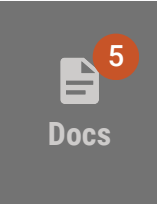

On the notification number, role=presentation to avoid reading it twice On the notification number, role=presentation to avoid reading it twice **Solution Screen reader should read: "5 new documents in my documents" 1988** 

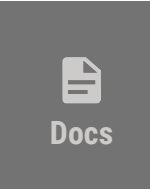

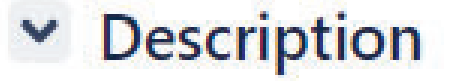

This ticket is a placeholder to centralize the documentation of page titles. The titles are being implemented as the pages are being convert architecture.

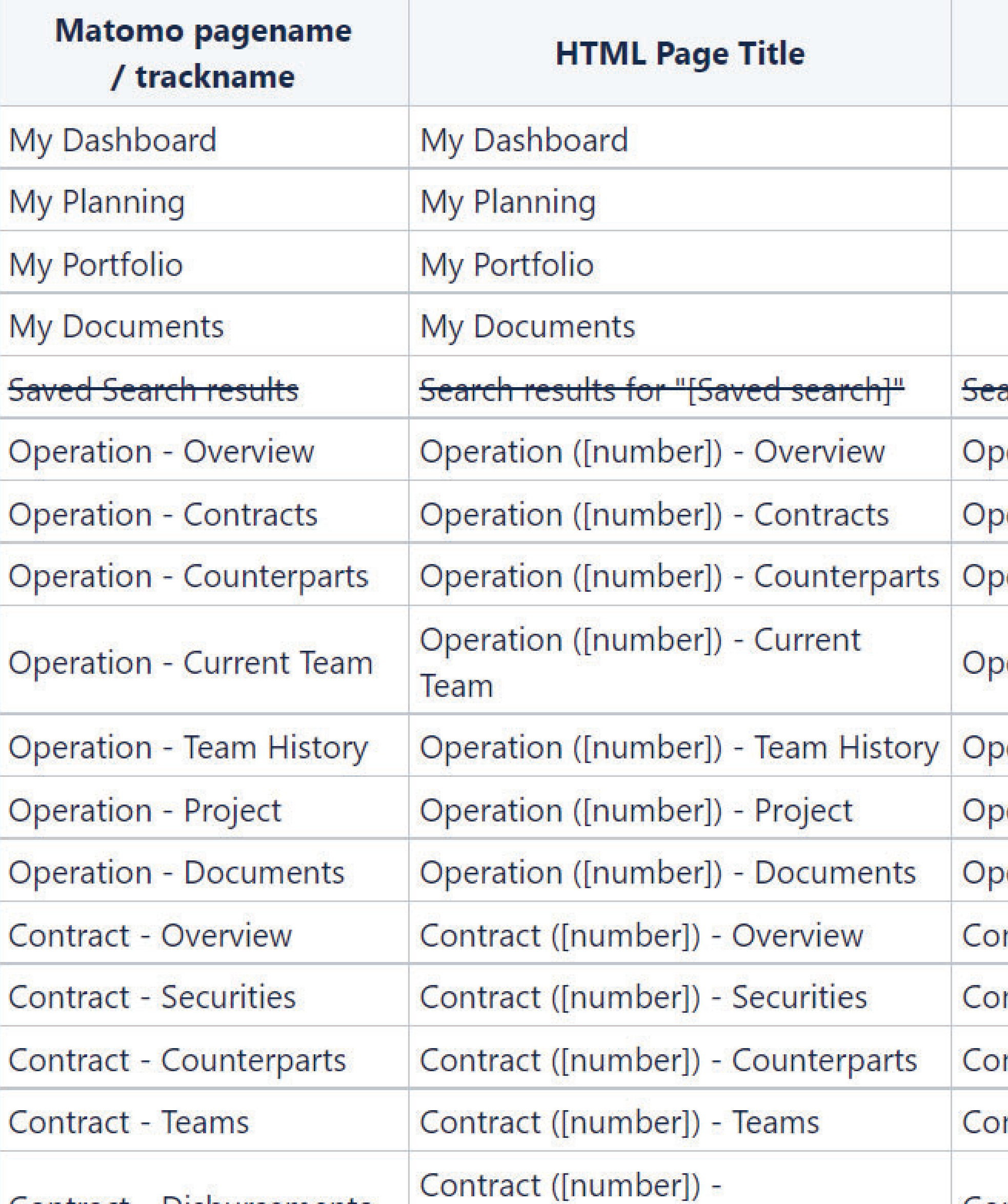

 $\overline{\bullet}$ 

## **HTML Title Example Title of the page** arch results for "My Search by country" eration (2001-0389) - Overview eration (2001-0389) - Contracts eration (2001-0389) - Counterparts eration (2001-0389) - Current Team eration (2001-0389) - Team History eration (2001-0389) - Project eration (2001-0389) - Documents ntract (24779) - Overview ntract (24779) - Securities ntract (24779) - Counterparts ntract (24779) - Teams

ontract (24779) Dichurcomonte

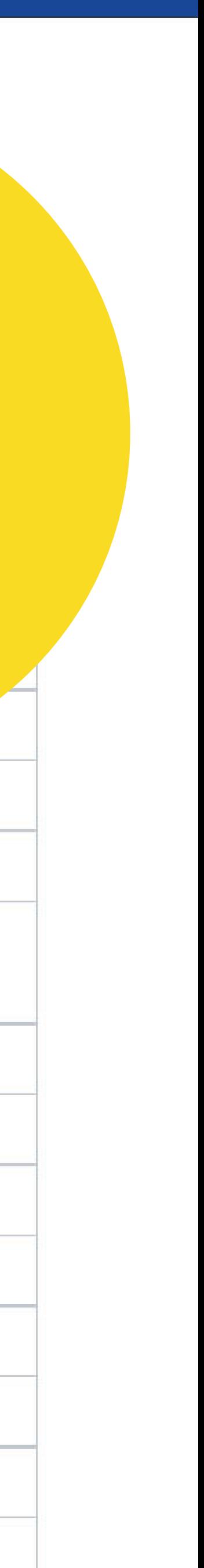

#### s.01.00.00.recipe

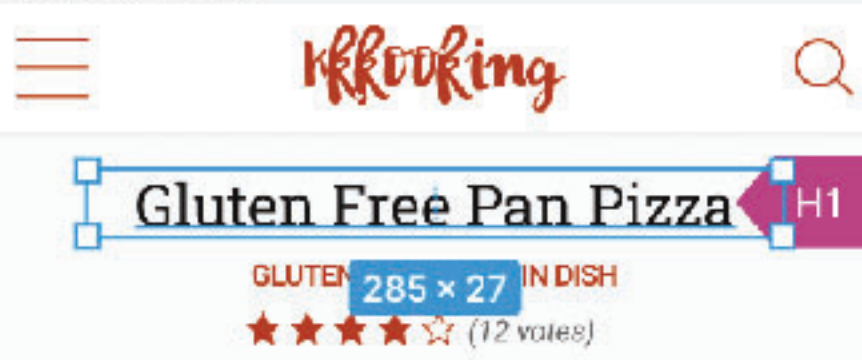

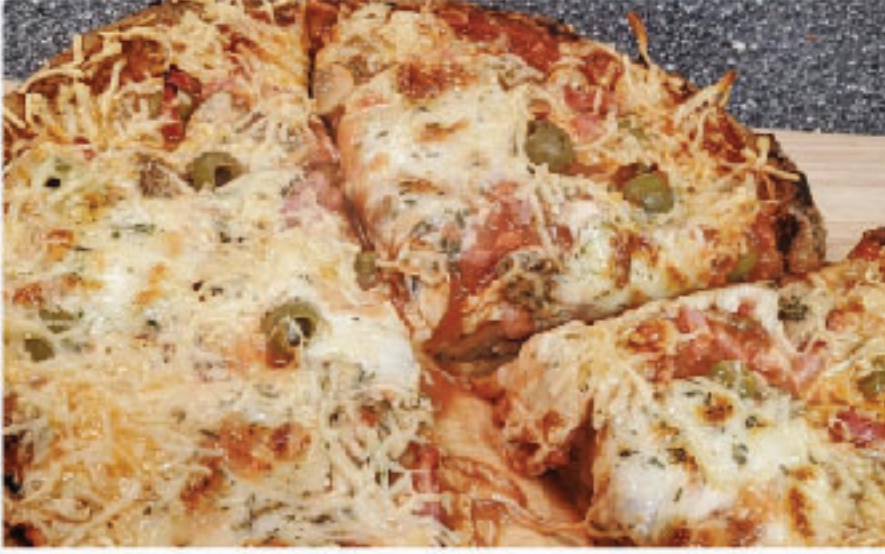

Prep: 3 hours

Cooking: 25 min

Cost: 3f/person 4 6 persons

Summary goes hereJelly beans soufflé chocolate lollipop. Toffee muffin biscuit biscuit jujubes apple pie chocolate cake donut. Bonbon sugar plum macaroon donut cake biscuit.

Serving:

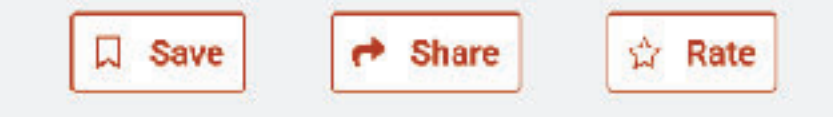

### Ingredients H2

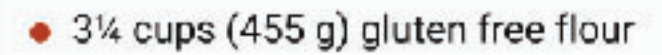

- 1 tbsp plus 1 tsp (29 g) brown sugar
- $\bullet$  2 tsp kosher salt
- $\bullet$  1/2 cube of yeast
- 2½ cups (400 ml) whole almond milk
- · 4 tbsp melted margarine
- 1 tbsp maizena

#### Preparation steps  $H2$

Step 1  $H3$ 

> Jelly beans soufflé chocolate lollipop. Toffee muffin biscuit biscuit jujubes apple

## Headings in the page

 $\curvearrowright$ 

Design Prototype Inspect  $+ - \underline{\mathbf{h}}$  | | |  $\vee$ l=1  $\mathbf{H}$  $\times$  0 Y O C. W 285  $H = 27$ 

Constraints

 $h = 0^\circ$ 

## $\mapsto$  Scale  $\triangle$ t Center  $\sim$

### Layer

 $100\%$   $\quad$  $\circ$  Pass through  $\circ$  $\ddot{\mathcal{C}}^2$ Ag H1/s/center  $\begin{matrix} \Box \Box \end{matrix} +$ **Text Styles** Q Search Ag default - 16/Auto Ag placeholder 16/Auto H1/s Ag left  $24/27$ Ag center  $-24/27$  $H2/s$ Ag left  $-20/27$  $H3/s$ Ag left 18/27

### Figma template by the Fluent Design System team of microsoft

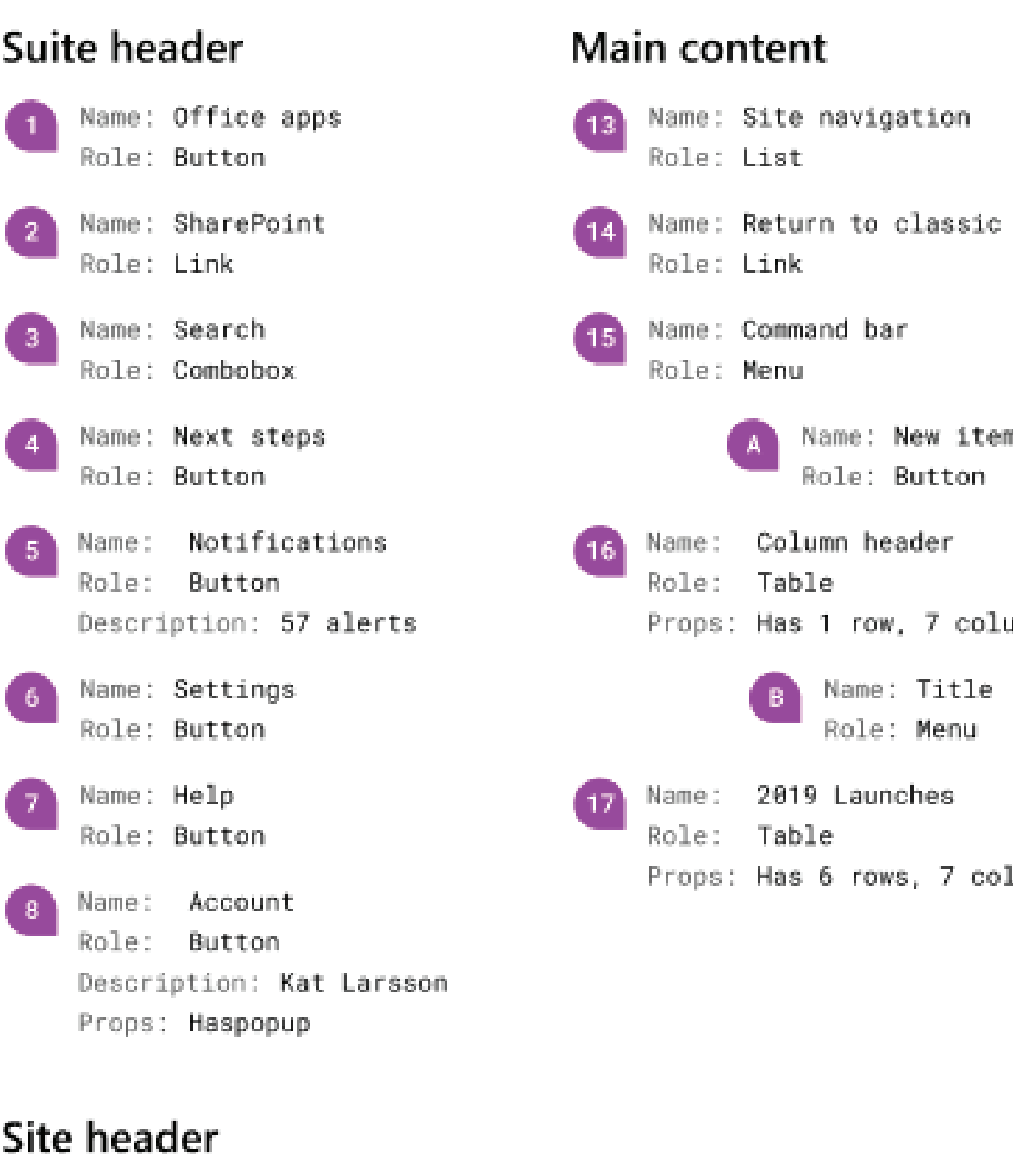

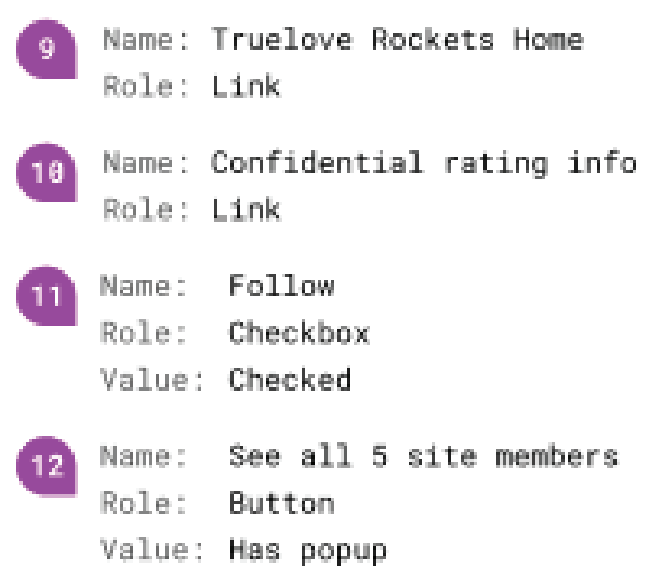

SharePoint m amms lumns

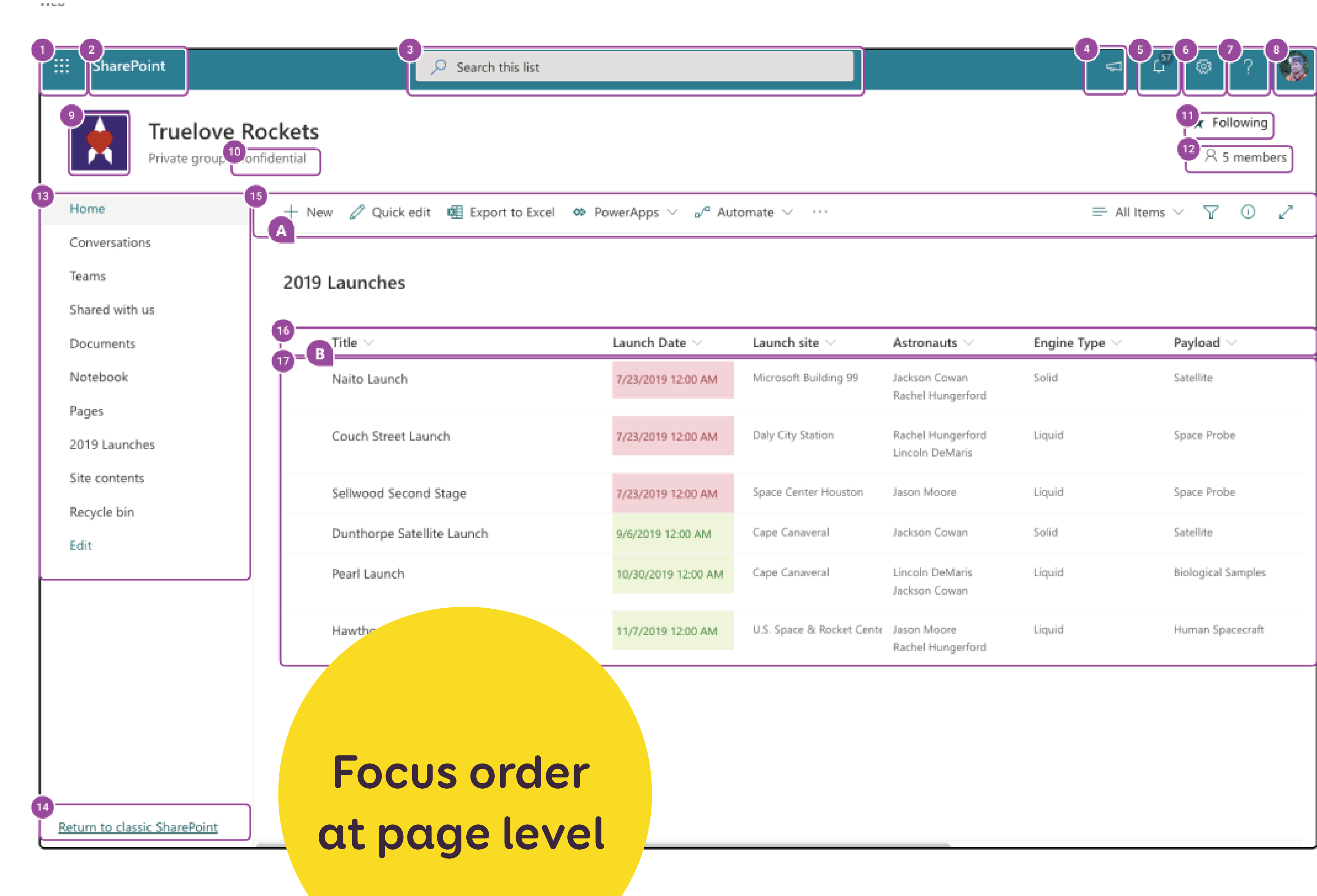

## Exemple de spec accessibilité (WIP)

## Comportement zoom 100%

![](_page_33_Picture_3.jpeg)

## **Zoom behavior**

## Comportement zoom 200%

FAQ-accessible

![](_page_33_Picture_7.jpeg)

Image from Goulven Baron - Lead Designer, MAIF

![](_page_33_Picture_9.jpeg)

Announced Content & Markup

![](_page_34_Picture_1.jpeg)

![](_page_34_Picture_2.jpeg)

## **With help from Developers & Accessibility Experts**

- ๏ Correct HTML semantic elements
- ๏ ARIA Roles
- ๏ ARIA states and properties

Skip To Content

![](_page_35_Picture_2.jpeg)

![](_page_35_Picture_176.jpeg)

## Landmarks and Skip to<br>Content

## **ARIA Landmarks Example**

Visually outline the landmarks and/or headings on the page using the following buttons.

Hide Landmarks | Show Headings

## **Region Landmark**

A region landmark is a perceivable section containing content that is relevant to a specific, author-specified purpose and sufficiently important that users will ikely want to be able to navigate to the section easily and to have it listed in a summary of the page.

ARIA 1.2 Specification: region landmark

## Design Patterns

- A region landmark must have a label.
- If a page includes more than one region landmark, each should have a unique label.
- The region landmark can be used identify content that named landmarks do not appropriately describe.

**HTML Techniques** 

**ARIA Techniques** 

Use the HTML section element to define a region landmark.

## HTML Example: Using section [aria-labelledby] attribute Defines a label for each region using existing content on the page.

 $<$ main $>$ 

<hl>title for main content area<hl>

<section aria-labelledby="region1">

<h2 id="region1">title for region area 1</h2>

### banner

### main

complementary

## region

- 
- 
- 
- 
- 

## The following landmarks are defined on this page:

- Banner
- Complementary
- Contentinfo

Landmarks

- Main
- Navigation
- Region

## Related Documplementary

- WAI-ARIA Authoring Practices 1.2
- WAI-ARIA 1.2 Specification
- Accessible Name and **Description Computation**  $1.2$
- Core Accessibility API **Mappings 1.2**
- HTML Accessibility API **Mappings (latest editors)** draft)
- HTML Specification
- ARIA in HTML
- Using ARIA in HTML
- WCAG Specification

![](_page_36_Picture_1.jpeg)

![](_page_36_Picture_2.jpeg)

## Hi, I'm Stéphanie. I'm a UX Researcher & Product Designer.

Great design is where user needs and business goals meet. I seek to understand both to design *user-centred*, inclusive and accessible products and services.

I also write articles, teach design and talk at tech events all around the world.

When I'm not designing I enjoy drawing, riding my bike, playing video games, taking pictures of buildings and exploring new cooking recipes.

## I'm an expert.

I spent the last decade helping clients in different industries (banking, financial, automotive, healthcare, press, travel, etc.) delivering successful projects to their users, all the way from strategy to the final products and services. I specialise in:

![](_page_36_Picture_65.jpeg)

![](_page_36_Picture_66.jpeg)

Show Accessibility status in menu bar

Reduced motion and animation

![](_page_36_Picture_13.jpeg)

![](_page_36_Picture_14.jpeg)

**User Flows**

![](_page_37_Figure_2.jpeg)

**Flows to document interactions between pages / views**

![](_page_37_Figure_4.jpeg)

![](_page_37_Picture_5.jpeg)

![](_page_37_Picture_6.jpeg)

## **Access to external documentation for**

- ๏ Caption for videos
- ๏ Audio transcripts
- ๏ List of links/CTAs and anchors (often SEO excel guide)

![](_page_38_Picture_42.jpeg)

![](_page_38_Figure_5.jpeg)

# **What are the benefits of such documentation?**

![](_page_39_Picture_1.jpeg)

![](_page_39_Picture_2.jpeg)

![](_page_40_Picture_0.jpeg)

# **Benefits for myself, as designer:**

![](_page_41_Picture_0.jpeg)

# **To learn more about accessibility.**

![](_page_41_Picture_2.jpeg)

# **2. It forces me to think about different interactions, beyond the "static" pixels I am working on.**

![](_page_42_Picture_1.jpeg)

![](_page_43_Picture_0.jpeg)

![](_page_43_Picture_1.jpeg)

# **Benefits for the design-developer collaboration:**

# **3.**

# **Design documentation helps avoid some misinterpretations.**

![](_page_44_Picture_2.jpeg)

**4.**

# **It helps bring consistency to future pages and interactions.**

![](_page_45_Picture_2.jpeg)

![](_page_46_Picture_0.jpeg)

# **Benefits for fellow designers:**

**5. A good onboarding tool for new designers, especially if they don't know about accessibility.**

![](_page_47_Picture_2.jpeg)

# **6. Prior documentation helps set standards for what is expected for the next designs.**

![](_page_48_Picture_1.jpeg)

![](_page_49_Picture_0.jpeg)

# **Benefits for everyone else in the team:**

# **7. Start conversations about accessibility within the company, encourages them to dig further.**

![](_page_50_Picture_1.jpeg)

![](_page_51_Picture_0.jpeg)

# **It's a team work. Communication is the most important aspect here.**

## **Resources**

![](_page_52_Picture_1.jpeg)

![](_page_52_Picture_2.jpeg)

![](_page_53_Picture_0.jpeg)

![](_page_53_Figure_4.jpeg)

 $\hat{=}$   $\simeq$ 

## **A11y Annotation Kit**

Community

![](_page_53_Figure_6.jpeg)

**Accessibility** 

everyone can use

Start  $\rightarrow$ 

**Annotation Kit** 

Design and build experiences

![](_page_53_Picture_22.jpeg)

Examples

#### Focus Order TAR key moves through the lis When focus is on the skip link

![](_page_53_Picture_24.jpeg)

**Focus Order** TAB key moves through the lis When focus is on the radio gro options.

![](_page_53_Picture_26.jpeg)

Landmarks Hea nativa HTM clamante who

Design and build experiences everyone can use.

We use this library at indeed to help designers document accessibility considerations to share with develope handing off designs. It's quick and easy to add callouts for elements, indicate focus order, or specify keyboa interactions. We hope this helps others create more accessible websites and products.

Read more about how to use the kit on indeed Design.

![](_page_53_Picture_32.jpeg)

![](_page_53_Picture_33.jpeg)

![](_page_53_Picture_35.jpeg)

 $9 387$ 

nlete:

mplete=""

 $n$  let  $e =$ 

![](_page_53_Picture_38.jpeg)

![](_page_53_Picture_39.jpeg)

![](_page_53_Picture_40.jpeg)

## **Ressources and links**

- Links in the slides
	- ๏ [Accessibility Annotation Examples from Karen Hawkins](https://www.behance.net/gallery/78024369/Accessibility-Annotation-Examples)
	- ๏ [Color ratio Matrix tool](https://contrast-grid.eightshapes.com/?version=1.1.0&background-colors=%23FFFFFF%2C%20White%0D%0A%23FEDC2A%2C%20Yellow%0D%0A%235A3B5D%2C%20Dark%20Purple%0D%0A%238B538F%2C%20Light%20Purple%0D%0A%23C3A3C9%2C%20Lightst%20purple%0D%0A%23777777%2C%20Gray%0D%0A%23555555%2C%20Darker%20Gray%0D%0A%0D%0A&foreground-colors=%23FFFFFF%2C%20White%0D%0A%23FEDC2A%2C%20Yellow%0D%0A%235A3B5D%2C%20Dark%20Purple%0D%0A%238B538F%2C%20Light%20Purple%0D%0A%23C3A3C9%2C%20Lightst%20purple%0D%0A%23777777%2C%20Gray%0D%0A%23555555%2C%20Darker%20Gray%0D%0A%23444444%2C%20Darker%20%20Darker%20Gray%0D%0A%23333333%2C%20Fifty%20Shades%20of%20darker%20gray%0D%0A%23222222%2C%20Dorian%20Gray%3F&es-color-form__tile-size=compact&es-color-form__show-contrast=aaa&es-color-form__show-contrast=aa&es-color-form__show-contrast=aa18&es-color-form__show-contrast=dnp)
	- ๏ [WCAG for designers](https://gerireid.com/wcag-for-designers.html)
	- ๏ [A11y Focus Orderer Plugin for Figma](https://www.figma.com/community/plugin/731310036968334777)
	- ๏ [Fluent Accessibility Notation Figma](https://www.figma.com/community/plugin/731310036968334777)
	- ๏ [ARIA Example: One Main Landmark](https://www.w3.org/TR/wai-aria-practices/examples/landmarks/main.html)
	- ๏ [Reduced motion example on stephaniewalter.design](https://stephaniewalter.design/)
	- ๏ [A11y Annotation Kit Figma](https://www.figma.com/community/file/953682768192596304)
	- ๏ [Accessibility bluelines Figma](https://www.figma.com/community/file/779827094223635810)

## ๏ [Accessibility Bluelines](https://dribbble.com/shots/6269661-Accessibility-Bluelines) (Sketch, Adobe XD, Invision Studio)

- ๏ More links to help you build and document better accessible designs:
	- ๏ [Color accessibility: tools and resources to help you](https://stephaniewalter.design/blog/color-accessibility-tools-resources-to-design-inclusive-products/)  design inclusive products
	- ๏ [Inclusive Components](https://inclusive-components.design/)
	- ๏ [browsing with a desktop screen reader](https://tetralogical.com/blog/2021/09/29/browsing-with-a-desktop-screen-reader/)
	- ๏ [browsing with a mobile screen reader](https://tetralogical.com/blog/2021/10/05/browsing-with-a-mobile-screen-reader/)
	- ๏ [browsing with a keyboard](https://tetralogical.com/blog/2021/10/26/browsing-with-a-keyboard/)
	- ๏ [browsing with speech recognition](https://tetralogical.com/blog/2021/11/15/browsing-with-speech-recognition/)
	- ๏ [How to document the screen reader user experience](https://bbc.github.io/accessibility-news-and-you/guides/screen-reader-ux.html)